# **РАЗРАБОТКА ПРОЕКТА ПЕЧАТНОЙ ПЛАТЫ**

⦿ При реализации проектов печатных плат работа начинается с формирования идеи разработчика в виде принципиальной схемы. Формирование новой электрической схемы начинается с создания нового файла проекта и листа схемы командами File>New>Project>PCB Project и File>New>Schematic. После создания новых документов их следует сразу же сохранять. Для сохранения проекта выполняется File>Save Project As, а для схемы – File>Save, например, присвоим проекту и схеме название Study. В результате в окне документов появляется лист схемы (по умолчанию формат А4), а в панели Project будет отражена структура проекта, как показано на рисунке.

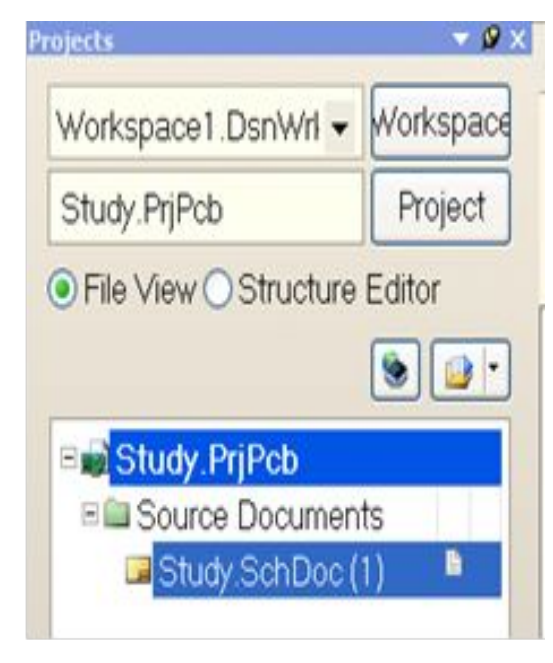

- ⦿ Настройки в AD можно разделить на глобальные относящиеся ко всем документам и локальные – относящиеся только к текущему документу. Некоторые из настроек дублируются в двух местах (как, например, сетки и единицы измерения), и отличаются только областью применения.
- ⦿ Настройки текущего документа настраиваются на вкладке Design>Document Options.

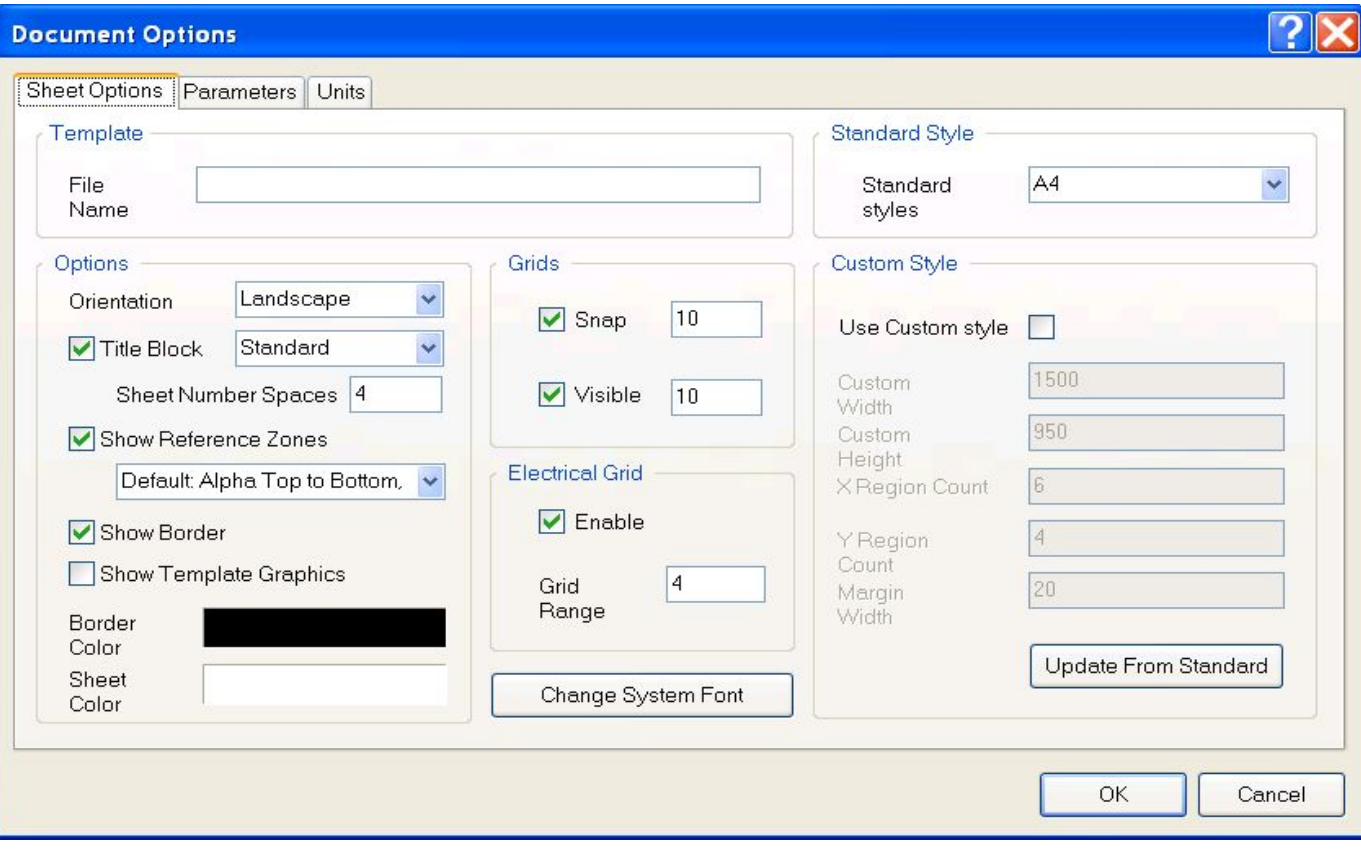

- ⦿ Для начала во вкладке Units нужно указать систему единиц измерения, выбираем метрическую, при этом настройка будет действовать только на открытый документ.
- ⦿ В поле Template указываем имя текущей форматки, в поле Standard Style выбираем размер листа из стандартных.
- **◎ Поле Options:**
- ⦿ Orientation ориентация листа, выбирается из двух значение, Landscape (альбомная) и Portrait (Книжная);
- ⦿ Title Blok показывать стандартную рамку листа, которая может использоваться совместно с пользовательской, что не совсем удобно;
- ⦿ Show Reference Zone показывать зоны разметки, в виде буквенноцифровых обозначения по границам листа.
- ⦿ Show Border показывать границы листа;
- ⦿ Show Template Graphics показывать стандартный штамп (форматку);
- ⦿ Border color и Sheet color цвет границы листа и цвет листа.

- ⦿ В поле Grids (Сетки) выбираем шаг сетки и видимость сетки. Electrical Grid (электрическая сетка) – область вокруг вывода компонента, за которую «цепляется» цепь при соединении компонентов. Значение данного параметра должно быть в 2 раза меньше чем минимальный шаг расположения выводов УГО, чтобы области двух соседних выводов не пересекались между собой. Нажатием кнопки ОК подтверждаем выбранные настройки. Кнопка Change System Font (поменять системный шрифт) используется для надписей, привязанных к некоторым объектам по умолчанию (например, имя (Pin Name) и номер (Pin Des) вывода, имя порта). Изменив этот параметр на данной вкладке, величина указанных надписей изменится во всем документе.
- ⦿ В поле пользовательских настроек Custom Style активизировать настройку пользовательского формата – опция Use Custom Style и назначить размеры листа по горизонтали и по вертикали. При этом необходимо руководствоваться следующим. Зонная разметка должна быть сохранена для того, чтобы впоследствии, в схеме, была возможность перенумерации позиционных обозначений.

⦿ Глобальные настройки редактора находятся в меню DXP>Preferences>Schematic. Для начального ознакомления оставим все параметры по умолчанию.

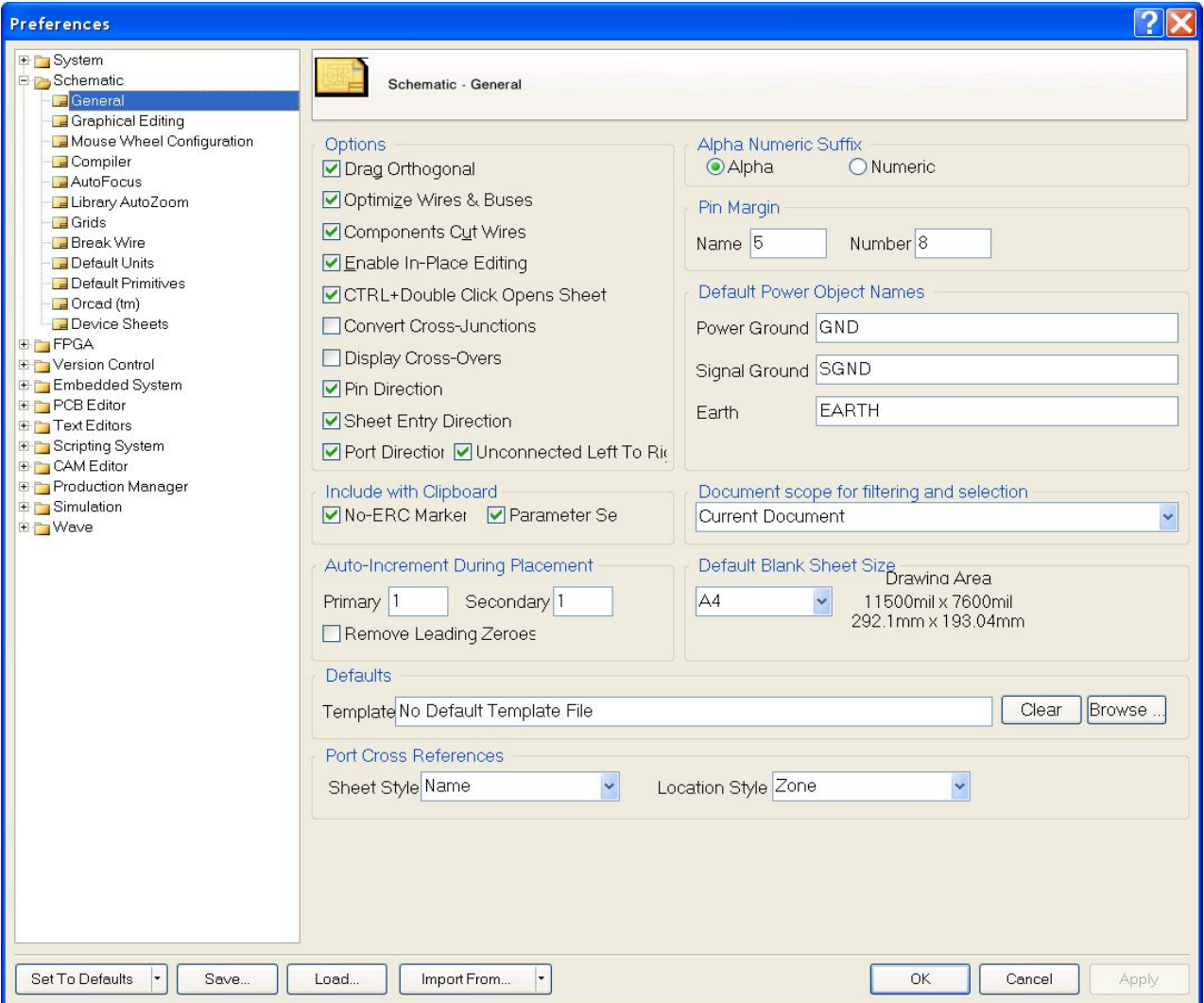

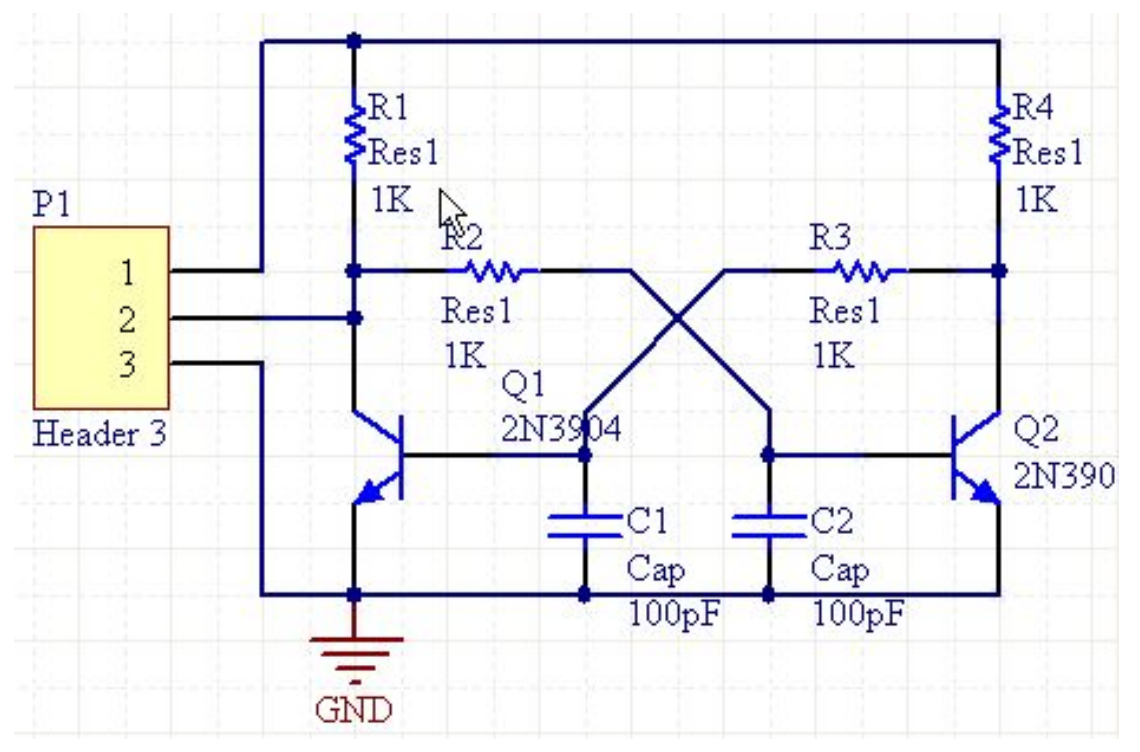

- Создадим схему мультивибратора.  $\odot$
- Начнем с добавления компонента в схему через Главное меню  $\odot$ Place>Part...(Горячие клавиши P,P).
- Здесь Placement Type From Standard Libraries оставляем, будем  $\odot$ пользоваться встроенными библиотеками. Жмем кнопку с тремя точками, чтобы выбрать библиотеку, компонентами НУЖНО использовать.

- ⦿ В поставке AD идут две стандартные библиотеки компонентов: Miscellaneous Devices.IntLib и Miscellaneous Connectors.IntLib. Это интегрированные библиотеки, т.е. содержащие и символы, и посадочные места. Если пакет установлен по умолчанию, то они находятся по адресу C:Programs\\Files\Altium\Library.
- **◎ Появилось окно выбора библиотеки** компонентов. Сверху окна видно наименование библиотеки, появился список компонентов и справа символ, и посадочное место. Здесь выбираем подходящий компонент (2N3904) и жмем ОК.

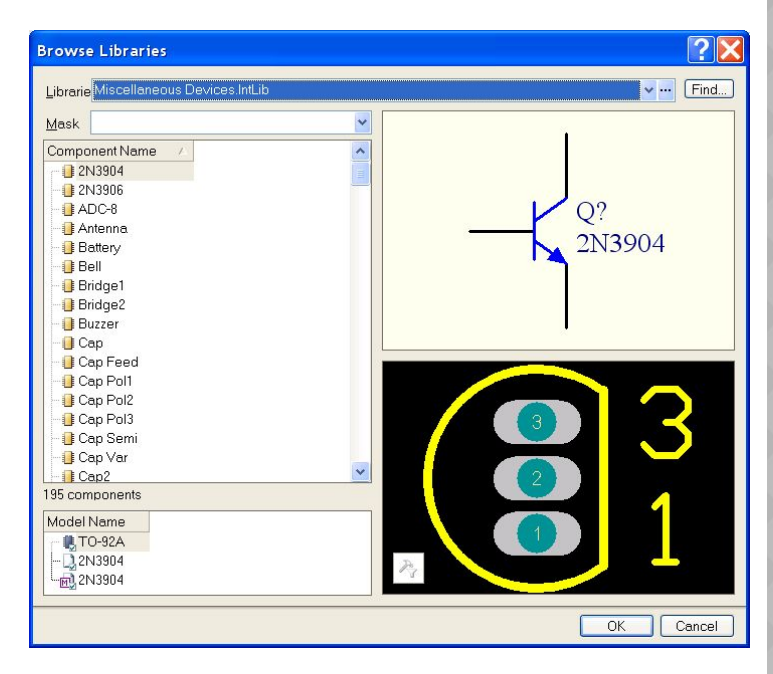

- ⦿ Возвращаемся в окно выбора компонентов (рисунок 2.6). Здесь уже заполнены все поля и есть возможность изменить некоторые параметры, например, позиционное обозначение или тип посадочного места. Знак вопроса в позиционном обозначении - служебный символ,<br>необходим для автоматической необходим для нумерации. Вместо него можно сразу поставить номер, но не нужно.
- ⦿ Жмем *ОК*. После выбора компонента в библиотеке он "прикрепляется" к курсору. Сейчас можно вызвать окно свойств компонента, нажав кнопку *Tab*, однако, если мы изменим его свойства, последующие компоненты будут их наследовать до выбора следующего.
- ⦿ Установка компонента производится нажатием левой кнопки мыши в нужном месте рабочего поля. После установки компонент по прежнему "прикреплен" к курсору и есть возможность установить еще один такой же.

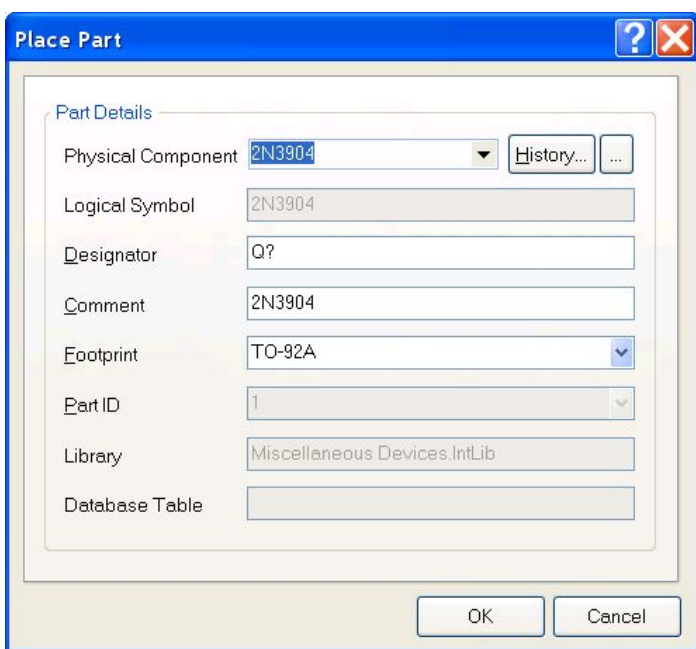

- ⦿ Если требуется зеркальная копия компонента, то жмем кнопку *X* на клавиатуре. Устанавливаем компонент.
- ⦿ Так как больше транзисторы не нужны, переходим к выбору компонентов в библиотеке, для чего жмем правую кнопку мыши и возвращаемся в окно выбора компонентов. Выбираем резистор и устанавливаем горизонтально. Следующий нужно повернуть на 90 градусов, для этого жмем пробел. Повторяем операцию для конденсаторов и разъема, который находится в другой библиотеке.

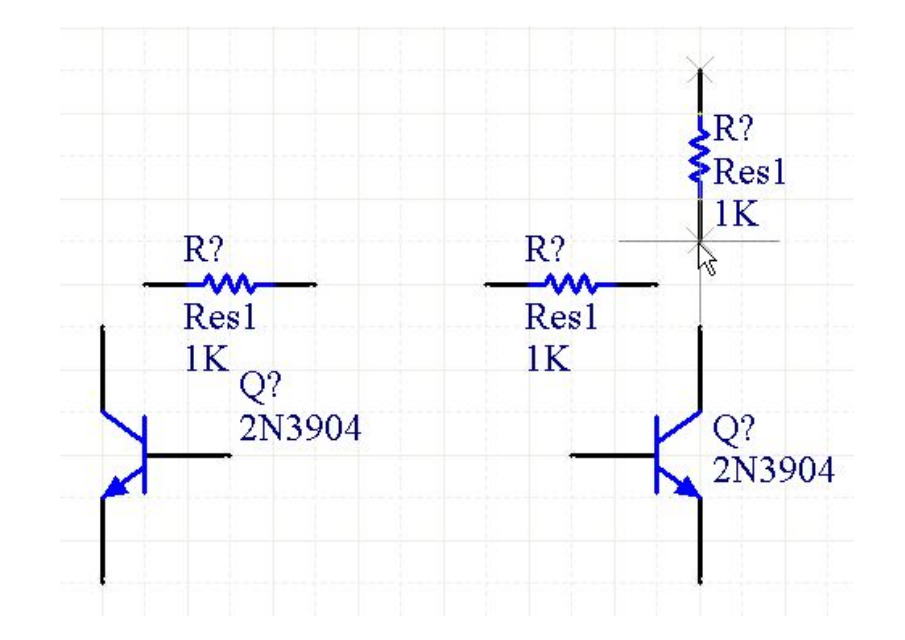

- ⦿ Закрыть окно выбора компонентов можно кнопкой *Esc*. Передвигать рабочее поле можно "зацепив" его правой кнопкой мыши за свободное от элементов место, но этот режим не работает, если мы выбрали компонент. В этом случае можно подтянуть курсор с прикрепленным к курсору компонентом к нужному краю экрана и рабочее поле плавно передвинется. Масштабируется изображение стандартно – колесиком мыши при нажатой кнопке *Ctrl*. Компоненты можно передвинуть "зацепив" их левой кнопкой мыши, при этом их можно повернуть и сделать зеркальными.
- ⦿ Для прокладки проводников идем в Главное меню *Place>Wire.* Подводим курсор к выводу компонента, где он подсвечивается диагональным красным крестом, что означает возможность сделать соединение, как показано на рисунке.

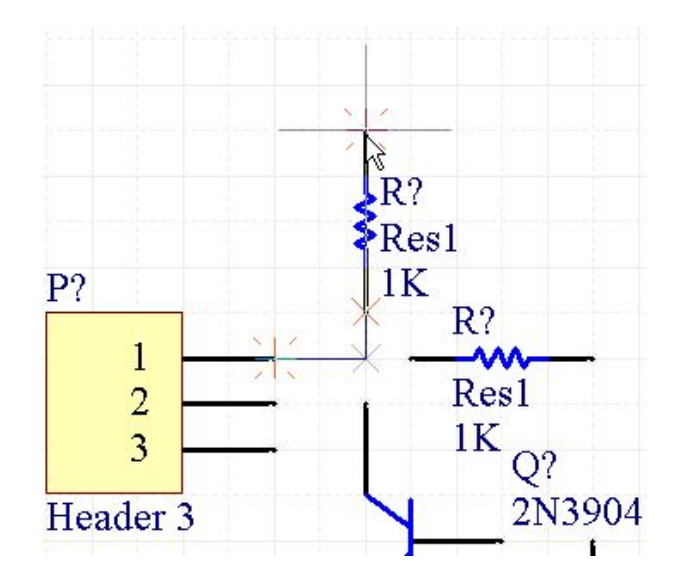

- Далее жмем левую кнопку мыши, и тянем проводник до следующего  $\odot$ вывода. Если проводник тянется не так, как хотелось бы, то поворачиваем его пробелом, так же как и компонент. Сменить угол прокладки проводника с 90° на 45° можно сочетанием клавиш Shift+пробел. Если на одной линии прокладки стоят несколько компонентов, то проводник можно тянуть до следующего, а предыдущий автоматически «прицепится» к прокладываемому проводнику.
- По умолчанию при попытке перемещения проводника, его сегмент (от  $\odot$ одного угла или вывода компонента, до другого) "отрывается" от компонентов и, если он изначально рисовался как сегмент, проводника. Для того чтобы проводник или компонент тянули за собой проводники перед перемещением нажимаем кнопку Ctrl и удерживаем ее во время перемещения.
- Символ земли добавляем через Главное меню Place>Power Port,  $\odot$ который автоматически именует присоединенную цепь. Добавить имя для других цепей можно, поставив ярлык через Главное меню Place>Net Label.

- ⦿ При любом внесении изменений необходимо постоянно сохраняться. После каждого нажатия на кнопку Save система создает резервную копию схемы или платы, архивирует ее и складывает в папку папки проекта.
- ⦿ Позиционные обозначения AD позволяет проставить автоматически. Позиционные обозначения проставим<br>методом ECO (Engineering методом ECO Change Order). С помощью ECO можно отследить достаточно много ошибок, причем до производства каких либо действий. На этом этапе, так же, можно сформировать отчеты для более подробного изучения. Идем в Главное меню *Tools>Annotate Schematics*. Получаем окно расстановки позиционных обозначений

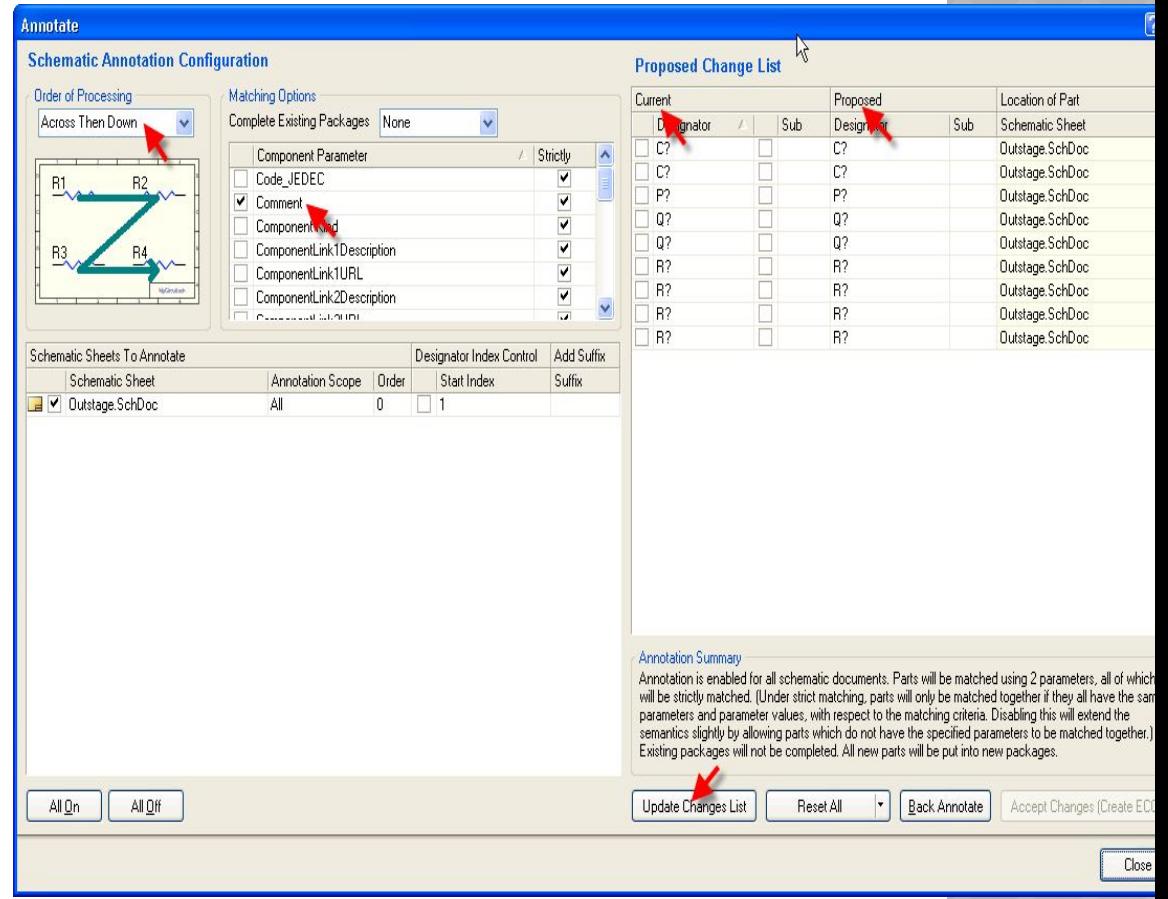

- ⦿ Сначала выбираем порядок расстановки стрелкой) – *Down Then Across*, картинка под списком наглядно показывает процесс. Далее жмем *Update Changes List*. Всплывающее окно информации показывает, сколько позиционных обозначений обновлено.
- ⦿ Теперь в окне справа мы видим изменения в списке – колонка *Proposed.* Если все устраивает, а оно устраивает – жмем *Accept Changes (create ECO)*. Только сейчас изменения вносятся в схему. Мы получаем окошко со списком изменений, которые должны быть внесены в схему.
- ⦿ Жмем кнопку *Validate Changes,* и система проверяет возможность внесения изменений без ошибок. После жмем кнопку *Execute Changes*.

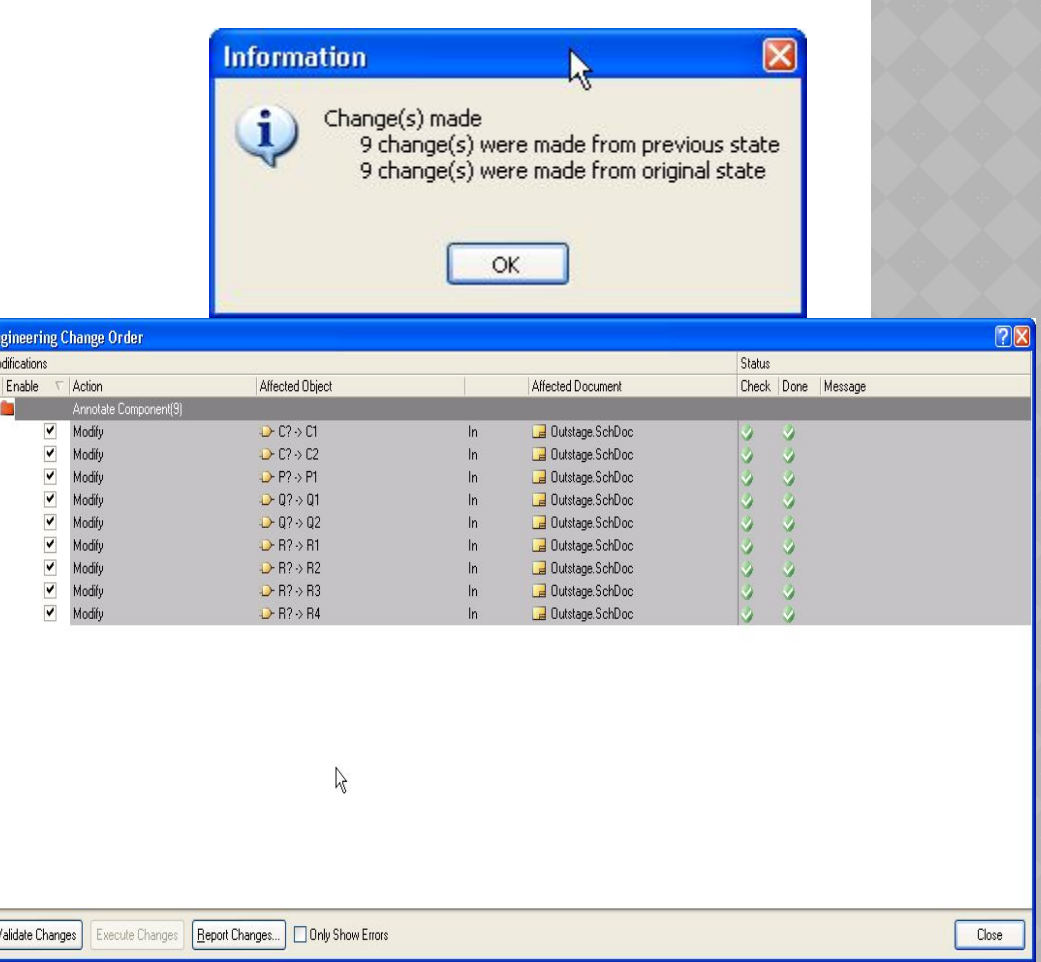

⦿ По умолчанию сортировка компонентов производится  $\sqrt{2}$ по полю *Comment*, но N, **Schematic Annotation Configuration Proposed Change List** правило можно Order of Processing Matching Options **Current** Proposed Location of Part процессе простановки Complete Existing Packages None Across Then Down D<sub>ognator</sub> Sub Design. Sub Schematic Sheet позиционных обозначений<br>необходимо обратить  $C?$  $C<sup>2</sup>$ Outstage.SchDoc Component Parameter Strictly  $C?$ необходимо  $C?$ Outstage.SchDoc Code JEDEC ✔  $R<sub>2</sub>$ īī P? P? Outstage.SchDoc ■ Comment  $\blacktriangledown$ внимание на количество Ē  $0?$  $Q$ ? Outstage.SchDoc Component wind  $Q$ ?  $Q$ ? Outstage.SchDoc обновленных позиционных<br>обозначений относительно ComponentLink1Description  $R$ ?  $R$ ? Outstage.SchDoc ComponentLink1URL E относительно  $\overline{\bullet}$ R?  $R$ ? Outstage.SchDoc ComponentLink2Description  $R<sub>2</sub>$  $R$ ? Outstage.SchDoc ü masses and commitколичества компонентов в  $R<sub>2</sub>$  $R$ ? Outstage.SchDoc Schematic Sheets To Annotate Designator Index Control Add Suffix схеме. Если у одного или **Schematic Sheet** Annotation Scope Order Start Index Suffix нескольких компонентов уже V Outstage.SchDoc All  $\mathbf{0}$  $\blacksquare$ 1 проставлены позиционные обозначения, то они обновлены *не* будут. Поэтому некоторые позиционные обозначения можно проставить вручную. В случае необходимости **Annotation Summary** Annotation is enabled for all schematic documents. Parts will be matched using 2 parameters, all of which обновления *всех* will be strictly matched. [Under strict matching, parts will only be matched together if they all have the same parameters and parameter values, with respect to the matching criteria. Disabling this will extend the позиционных обозначений, semantics slightly by allowing parts which do not have the specified parameters to be matched together.) Existing packages will not be completed. All new parts will be put into new packages. их необходимо предварительно сбросить. All On All Off **Update Changes List** Reset All **Back Annotate** Accept Changes (Create ECO) Эта операция повторяет Close аннотацию, только вместо кнопки *Update Changes List,*  жмем *Reset All*

⦿ В результате у каждого компонента видны три атрибута: позиционное обозначение, комментарий, номинал. У транзисторов, по понятной причине – номинал отсутствует. Изменить атрибуты можно прямо на схеме. Двойной клик на номинале вызовет окно свойств атрибута. Все атрибуты для компонента можно изменить в окне свойств компонента, дважды кликнув на компоненте. Основные указаны стрелками это позиционное обозначение и комментарий с флажками видимости, номинал, посадочное место.

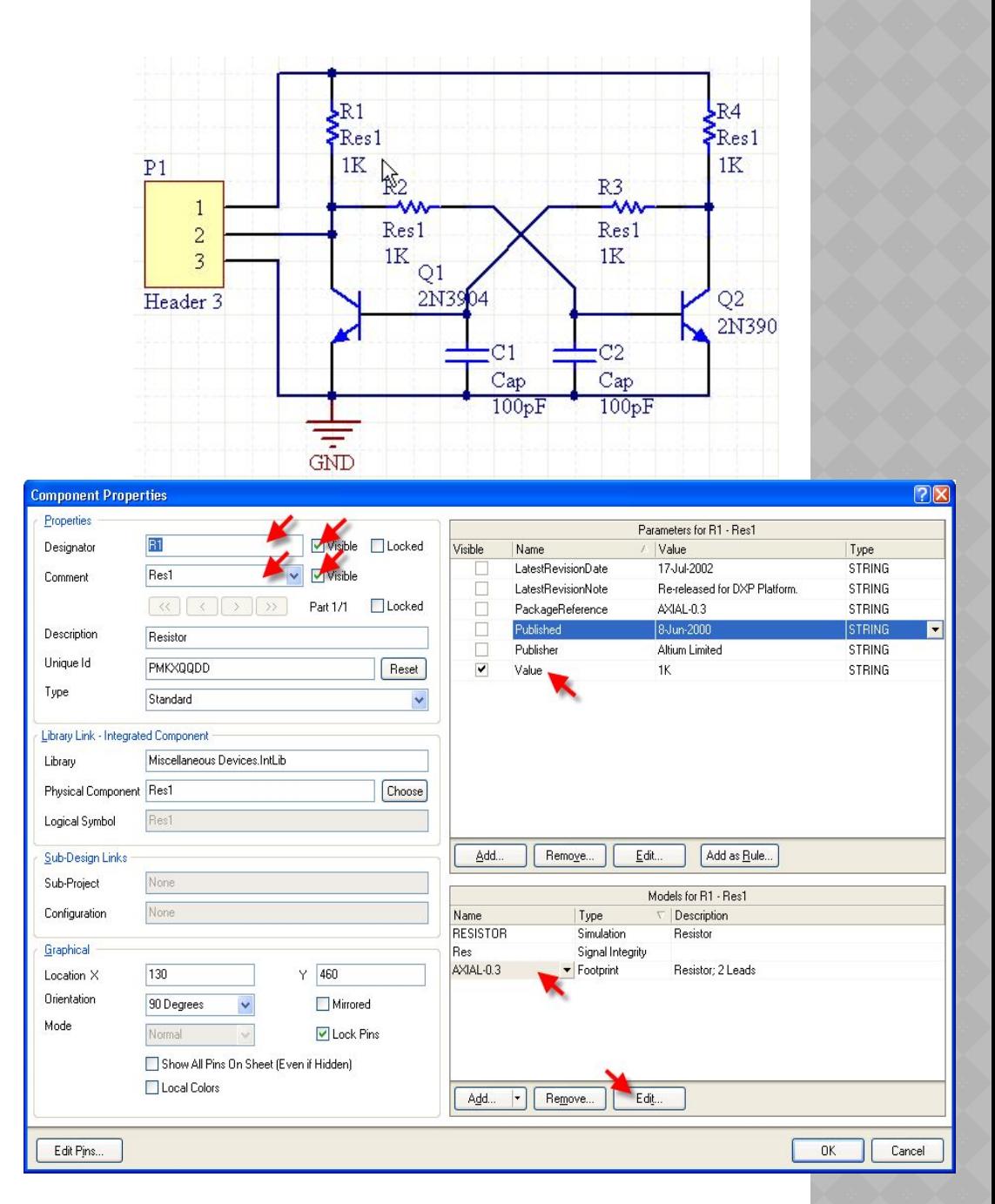

Изменяем необходимые. Далее, для красоты, можно подвигать атрибуты. Однако для этого необходимо уменьшить шаг сетки, для чего жмем *View>Grids> Set Snap Grid… В* окошке выбора шага сетки меняем значение на 5. Предыдущее значение шага сетки осталось в стеке, и межу ним и новым значением можно переключаться клавишей *G***.** Текущее значение выводится в строке состояния в левом нижнем углу. Для более точной установки атрибутов "цепляем" их мышкой и тянем на нужное место. После этого можно скрыть комментарии у резисторов и конденсаторов, через окно свойств, и готовую схему сохранить. Для больших схем на помощь приходит инспектор. Это инструмент для правки групп параметров.

⦿ Практически все операции в AD выполняются с помощью запросов. Инспектор, это, по сути, построитель запросов. Параметры в нем можно задавать вручную, или можно воспользоваться мастером. Отдельно он вызывается клавишей *F11* или выделяем на схеме атрибут, щелкаем на нем правой кнопкой мыши и выбираем *Find Similar Objects...*

 $\frac{1}{\sin D}$ 

⦿ В результате получаем окошко – мастер ввода параметров, в котором выбираем параметры запроса, точнее изменяем по необходимости.

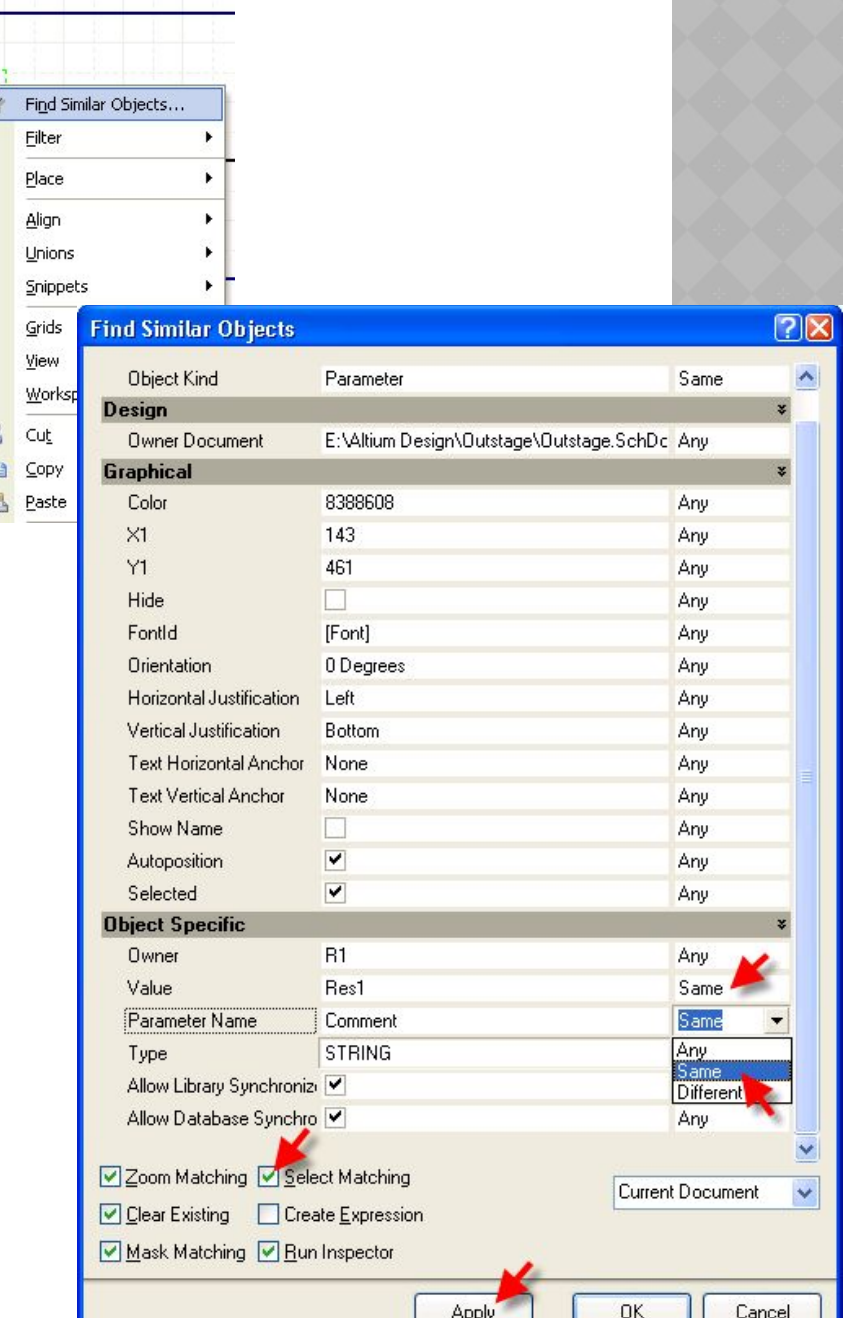

- B. нашем случае меняем  $\odot$ параметры совпадения в Object Specific Value u Object Specific Parameter Name с Any (Любой) на Same (Одинаковый). Т.е. получается, что мы выбираем все комментарии с именем Res1. Ставим галочку Select Matching (выбрать **BCe** подходящие). Apply Далее нажимаем (Применить), на схему будет "наложена" маска, подсвеченными останутся только комментарии для резисторов. Проверяем, чтобы стояла галочка Run Inspector.
- Смотрим на схему все ли  $\odot$ OK. выделилось, жмем Запустится SCH inspector. Здесь ставим галочку Graphical>Hide и смотрим на результат.
- Закрываем инспектор и в правом  $\odot$ нижнем углу программы жмем кнопку *Clear*, чтобы отменить маскирование.

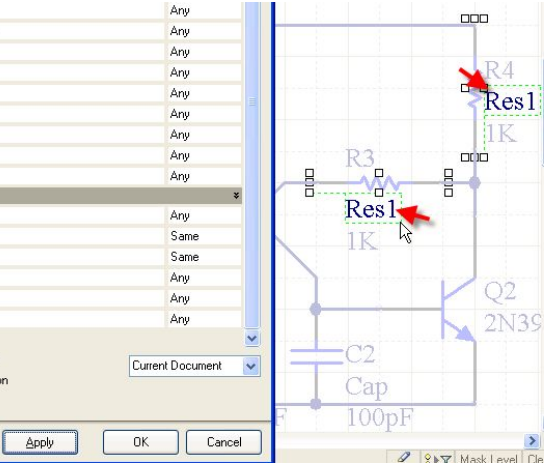

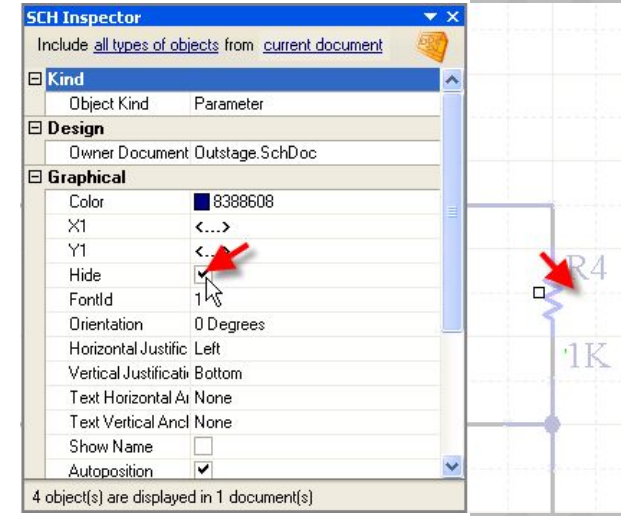

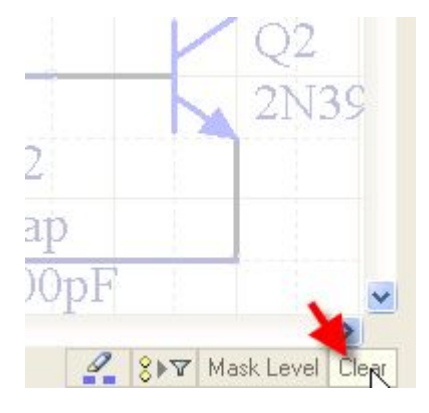

- Схема готова, и её можно передать на плату. Но для подготовки  $\odot$ воспользовались интегрированной библиотекой, а схемы **Mbl** изменение/добавление компонентов библиотеки не допускается, что ограничивает возможности редактирования схемы. Чтобы обойти это ограничение, создадим свои библиотеки.
- Нужно отметить, что в схеме содержится полная информация о  $\odot$ компоненте и её можно получить из схемы. Таким же путем возможно изменять компоненты прямо на схеме, например, назначение и имена выводов, ссылку на посадочное место и другие, но это придется делать для каждого компонента отдельно. Но многие параметры (например, графическое изображение) изменить на схеме нельзя. Поэтому необходимо создать свои библиотеки.
- Воспользуемся схемой, как заготовкой будущей библиотеки. В  $\odot$ оболочке AD может быть открыто несколько документов. Все действия производятся в текущем, в зависимости от этого меняется состав главного меню и панелей. Идем в Главное меню Design>Make Schematic Library. Извлекаются символы из схемы, и создается библиотека (схемная). Появляется боковая панель - SCH Library и открывается первый по списку символ для редактирования. Окошко информации подсказывает, сколько извлечено символов из схемы.

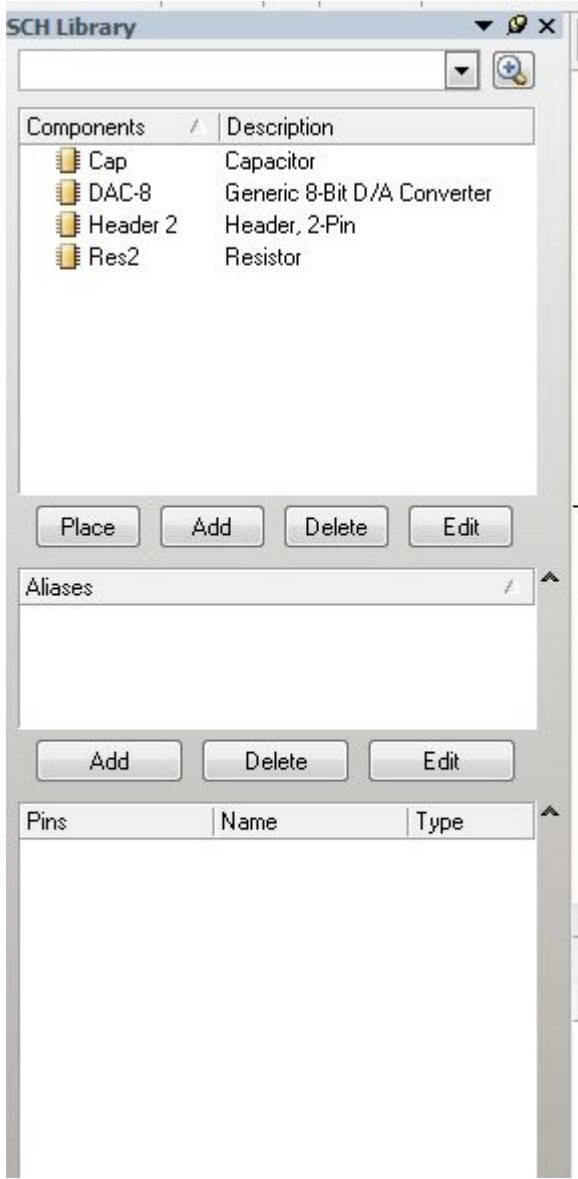

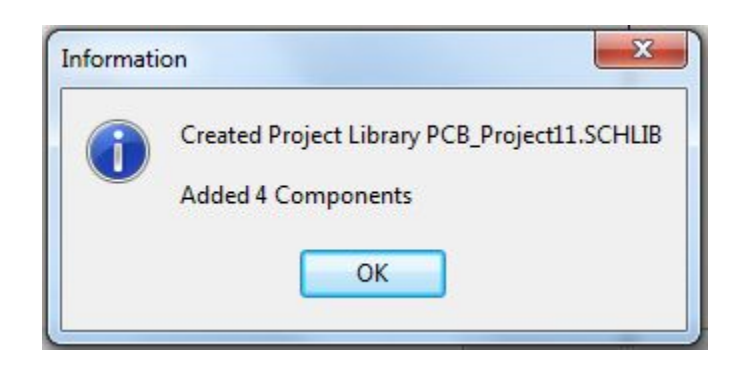

- ⦿ Но библиотека, как таковая, еще не прописана в проекте и связи еще не обновлены. Об этом, косвенно, говорит отсутствие вида посадочного места в окошке просмотра.
- ⦿ Теперь необходимо вернуться к дереву проектов. Переключение между открытыми панелями осуществляется с помощью закладок. В дереве проекта появилась библиотека символов. Сохраняем библиотеку аналогично сохранению проекта и схемы.

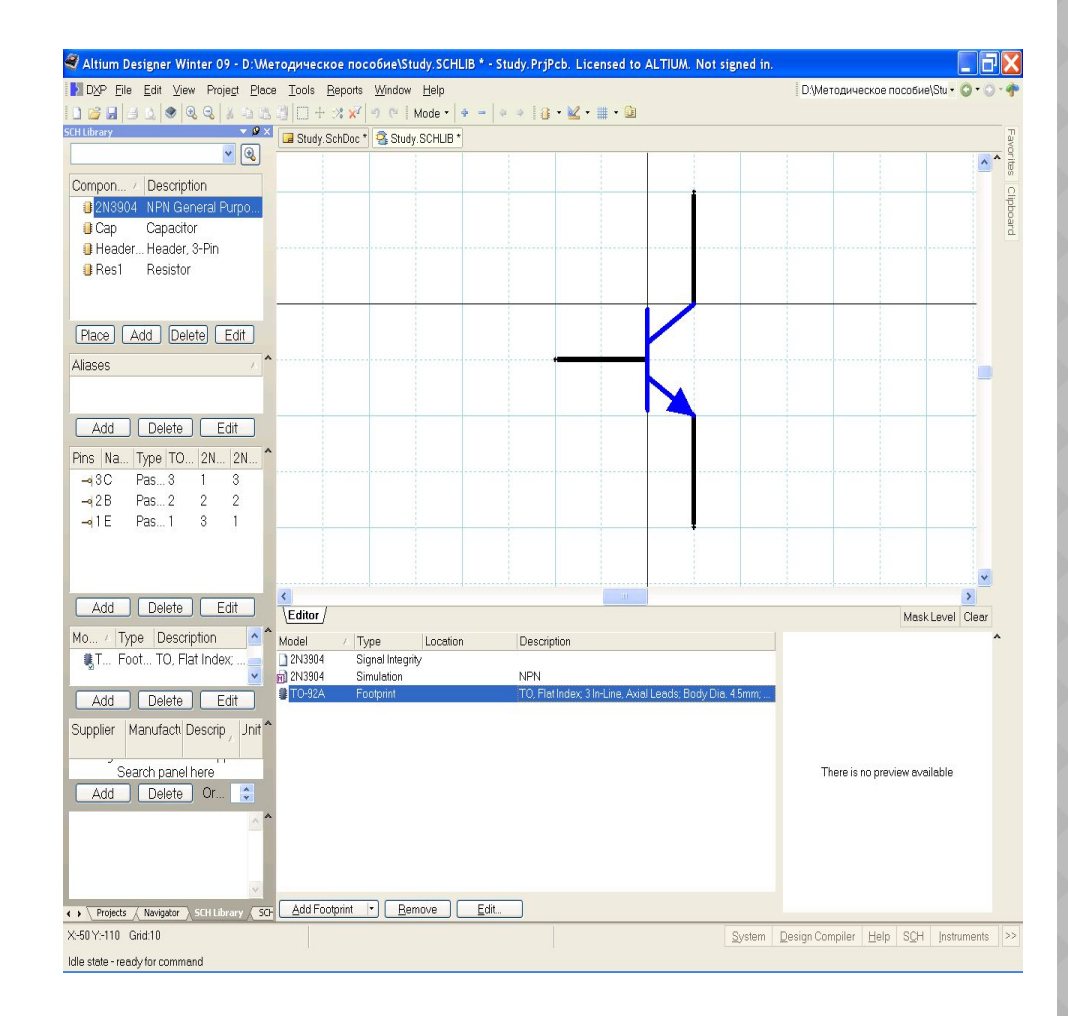

- ⦿ ОБЯЗАТЕЛЬНО после каждого внесения изменений в<br>библиотеку её нужно библиотеку её нужно сохранить, только после этого изменения вступают в силу. Возвращаемся к панели *SCH Library.* Заменим компоненты в схеме на только что созданные. Для этого щелкаем правой кнопкой мыши на названии компонента в боковой панели и выбираем в контекстном меню *Update Schematic Sheets*
- ⦿ Информационное окошко сообщит нам о количестве замененных компонентов,<br>здесь не лишним будет здесь не лишним "прикинуть", все ли обновилось и на тех ли схемах.
- ⦿ Изменения вносятся в *открытые* документы. Заменяются компоненты с *совпадающими* именами.

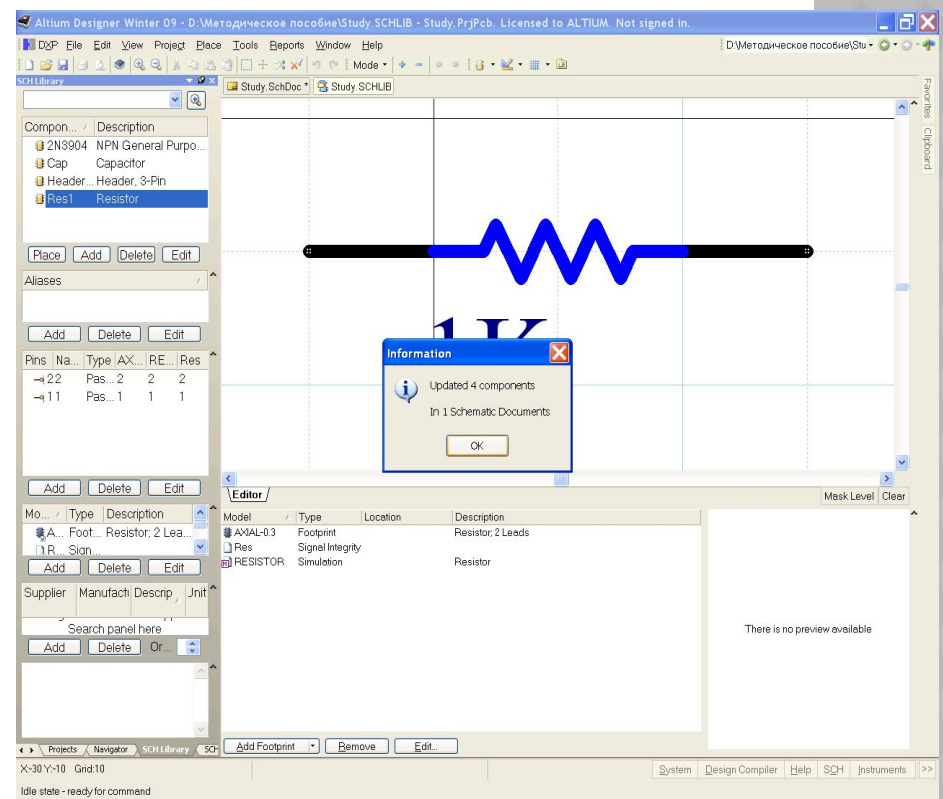

Проверить результат  $\odot$ можно с ПОМОЩЬЮ инспектора (вызывается клавишей F11). Выделяем компонент и смотрим в инспекторе поле Object Specific Library, в нем должно быть имя вновь созданной библиотеки.

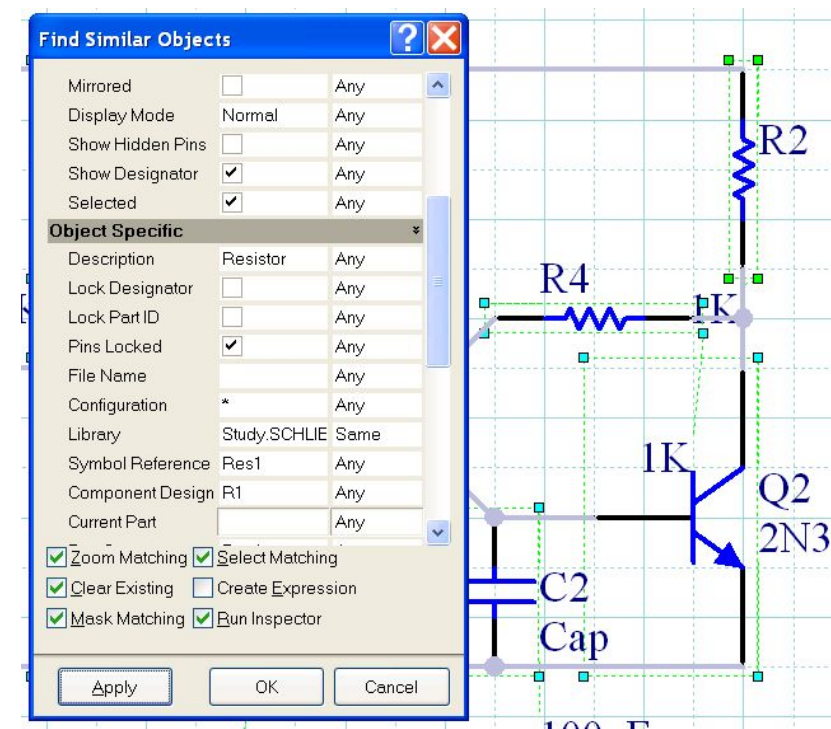

- ⦿ Так как мы заменили в схеме все элементы из интегрированной библиотеки, на элементы из схемной, то это подразумевает поиск библиотеки посадочных мест, которая еще не создана.
- В окне библиотеки открываем панель<br>SCHLibrarv. Щелкаем *SCHLibrary.* дважды по названию элемента. В окне свойств смотрим на окошко предварительного просмотра посадочного места. В нем пусто, что косвенно говорит о проблеме с поиском посадочного места. Выделяем имя посадочного места и жмем кнопку *Edit.* В окне выбора посадочного места снова смотрим в окно предварительного просмотра.

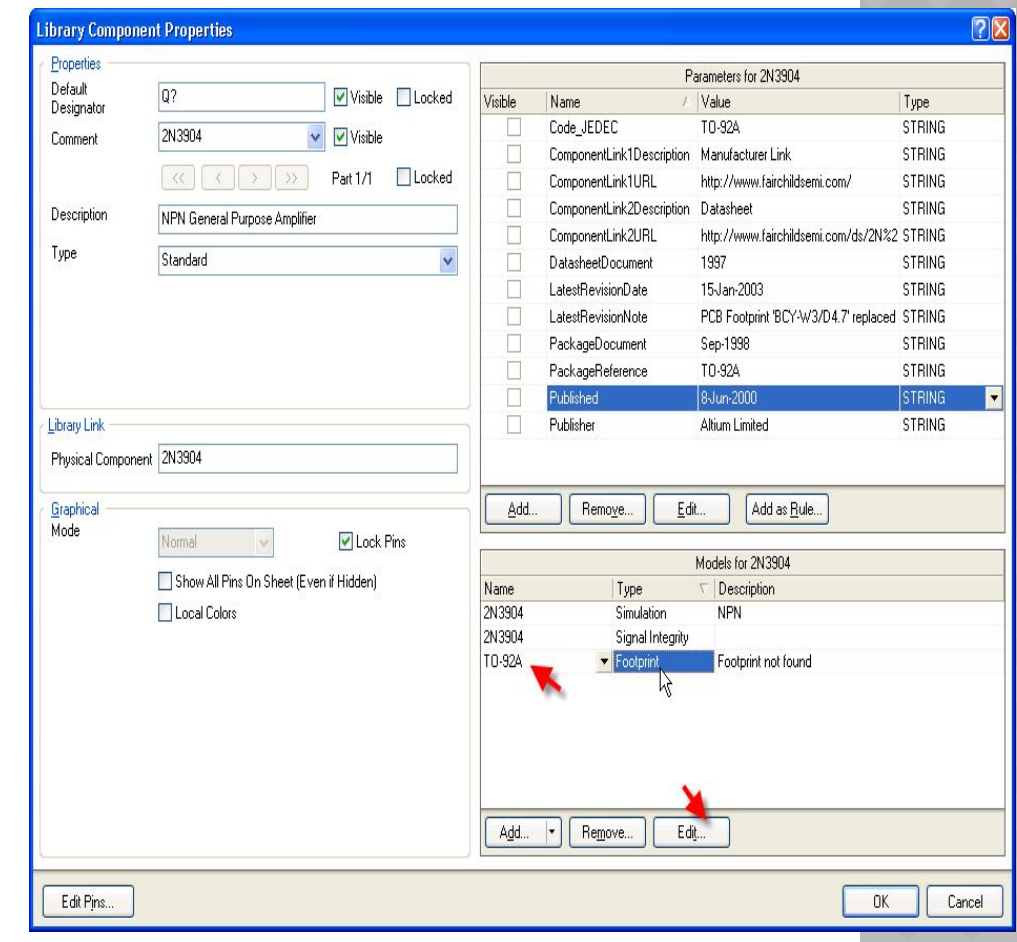

- Изменим состояние переключателя PCB Library  $\odot$ с Use footprint from in на Any, тем самым, разрешив поиск подходящего посадочного места во всех подключенных библиотеках. И, пропавшее изображение несмотря на посадочного места, закрываем окошко. Повторяем действие для остальных элементов. Сохраняем библиотеку. Обновляем компоненты в схеме.
- Кратко горячие клавиши:  $\odot$
- **Space** поворот компонета или угла;  $\bullet$
- Shift+Space смена угла прокладки трассы или  $\bullet$ цепи;
- Х зеркальное отображение компонента;  $\bullet$
- $G$ переключение между сетками  $\bullet$ перемещения;
- **F11** вызов инспектора;  $\bullet$
- Ctrl+Mouse Wheel масштабирование  $\bullet$ изображения
- Нажатая клавиша Shift позволяет выделить  $\odot$ несколько компонентов;
- Нажатая клавиша Ctrl позволяет переместить  $\odot$ компонент без отрыва от цепи или трассы;
- Клавиша Таb при установке компонента или  $\odot$ прокладке проводника вызывает окно свойств.
- Заключительным этапом разработки схемы является компиляция проекта. В процессе компиляции окончательно выстраивается логическая структура проекта. Выявляются ошибки, допущенные при составлении электрической принципиальной схемы.
- ⦿ Для простого одноуровневого проекта, с несложной однолистовой схемой, может оказаться достаточным визуальный контроль в ходе и по окончании формирования документа. В сложном иерархическом проекте ошибки могут ускользнуть от визуального контроля. Чтобы этого не происходило, в Altium Designer заложена развитая система контроля ошибок.

Подключение коннектора к шине  $\odot$ 

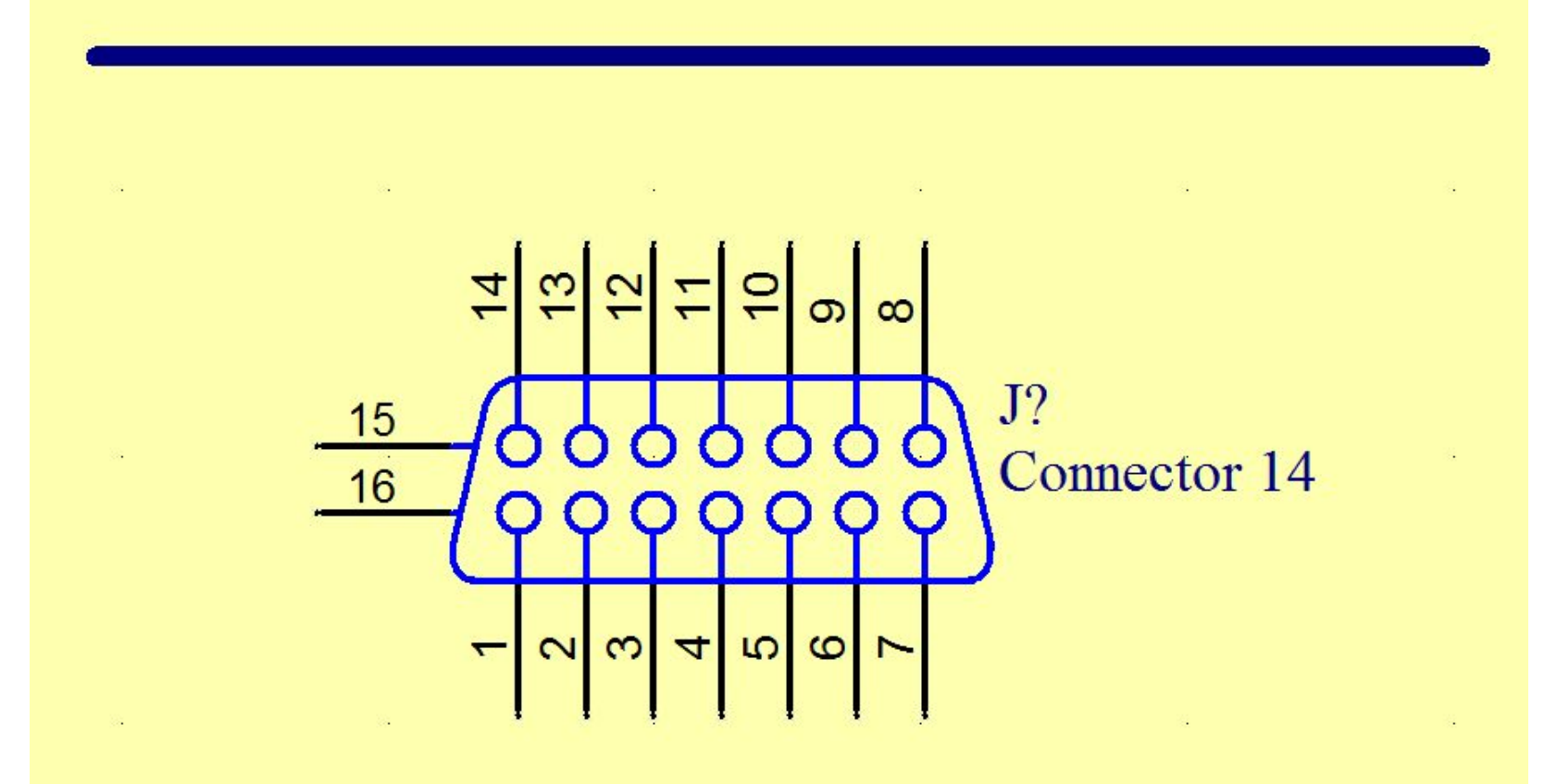

⦿ 1. С помощью команды Place/Bus Entry устанавливаем необходимое количество выходов на шину (опция не работает, если «шина» выполнена командой Place/Wire, а не Place/Bus)

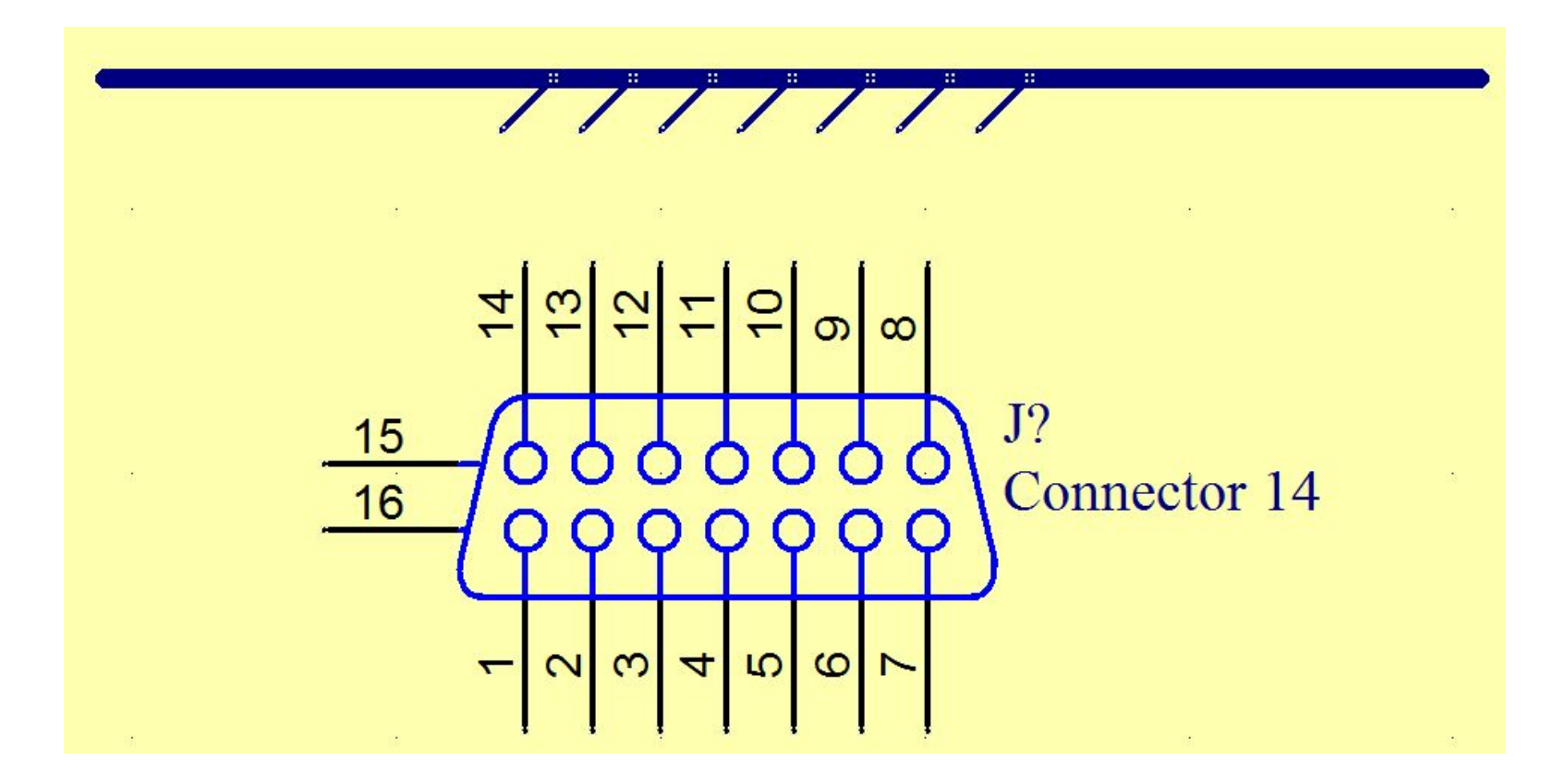

2. С помощью команды Place/Wire производим электрическое  $\odot$ соединение коннектора с выходами на шину

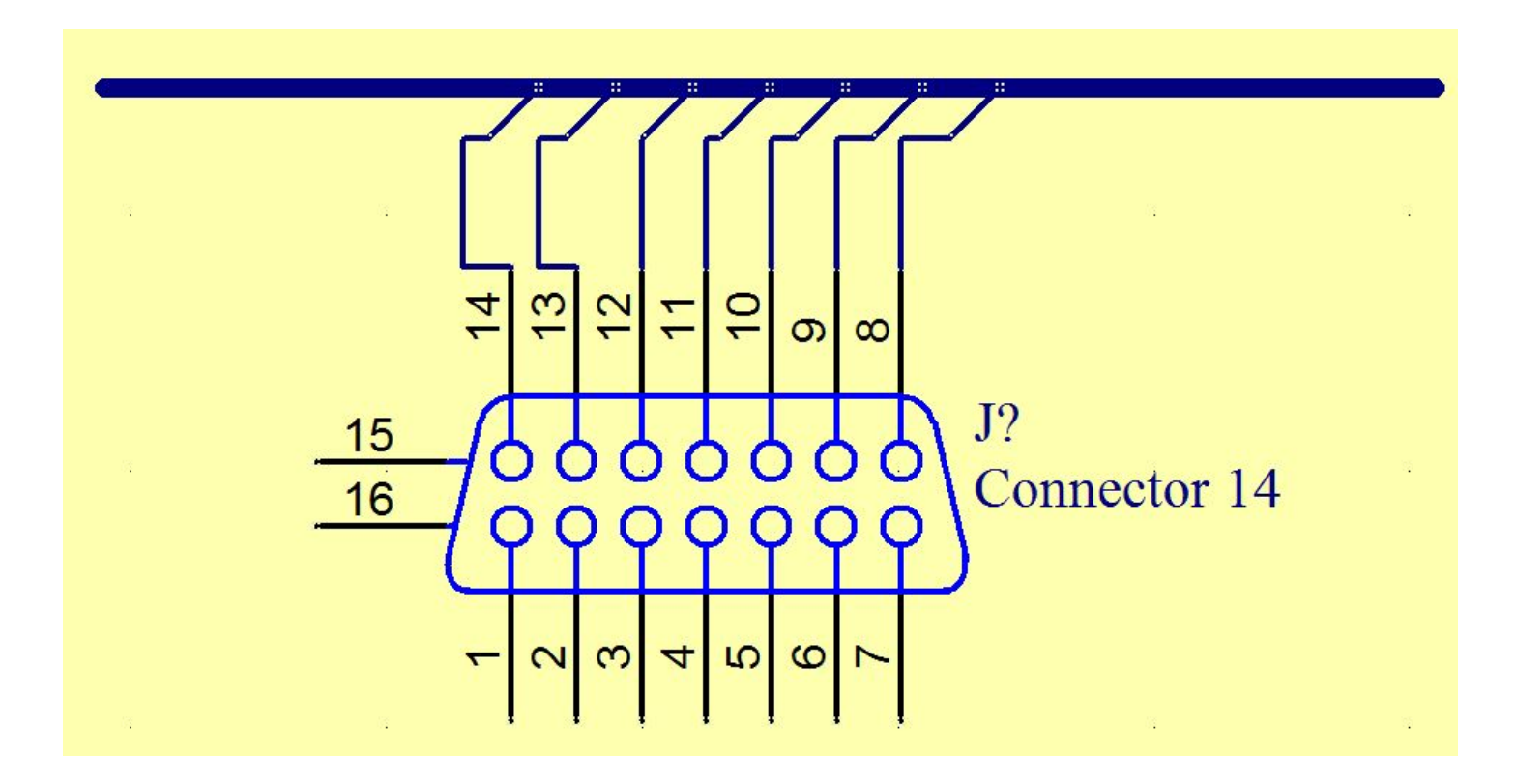

3. Используя команду Place/ Net Label обозначаем входы / выходы на  $\odot$ шину (точка крепления метки должна находиться приблизительно в середине выхода на шину) и вводим необходимую нумерацию двойным щелчком по надписи NetLabel

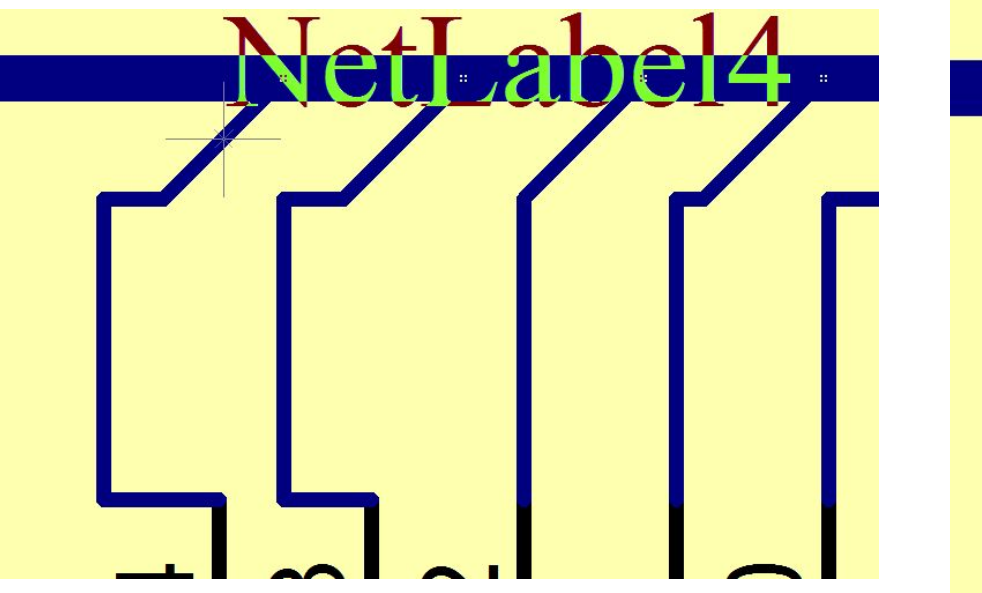

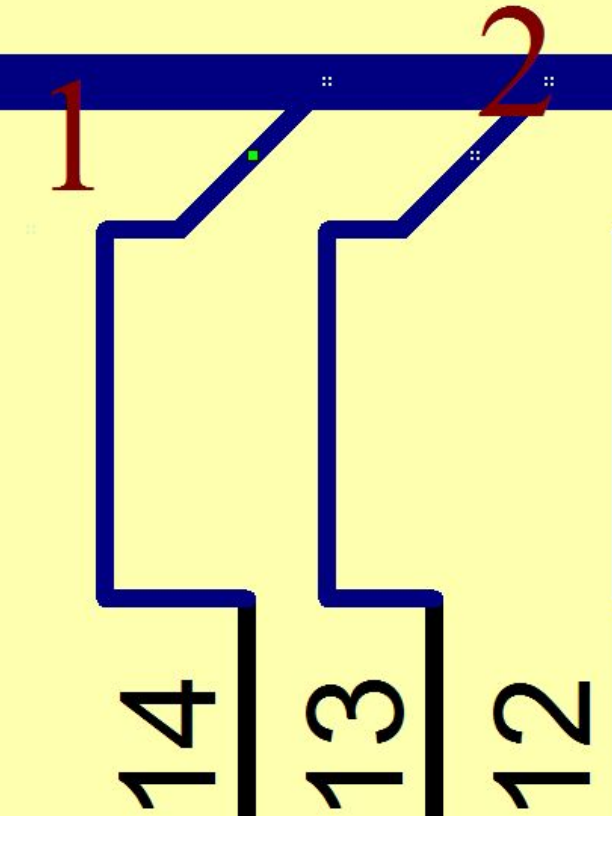

**◎ Перед компиляцией** следует выполнить настройки функций контроля. Настройки выполняются в диалоге, активизируемом командой главного меню *Project>>Document Options*. Открывается диалоговое окно<br>*Options for*  $i$ *Options Project<имя проекта>.PrjPcb* с десятью панелямивкладками, на которых перечислены все возможные признаки, по которым<br>выявляются ошибки выявляются проекта.

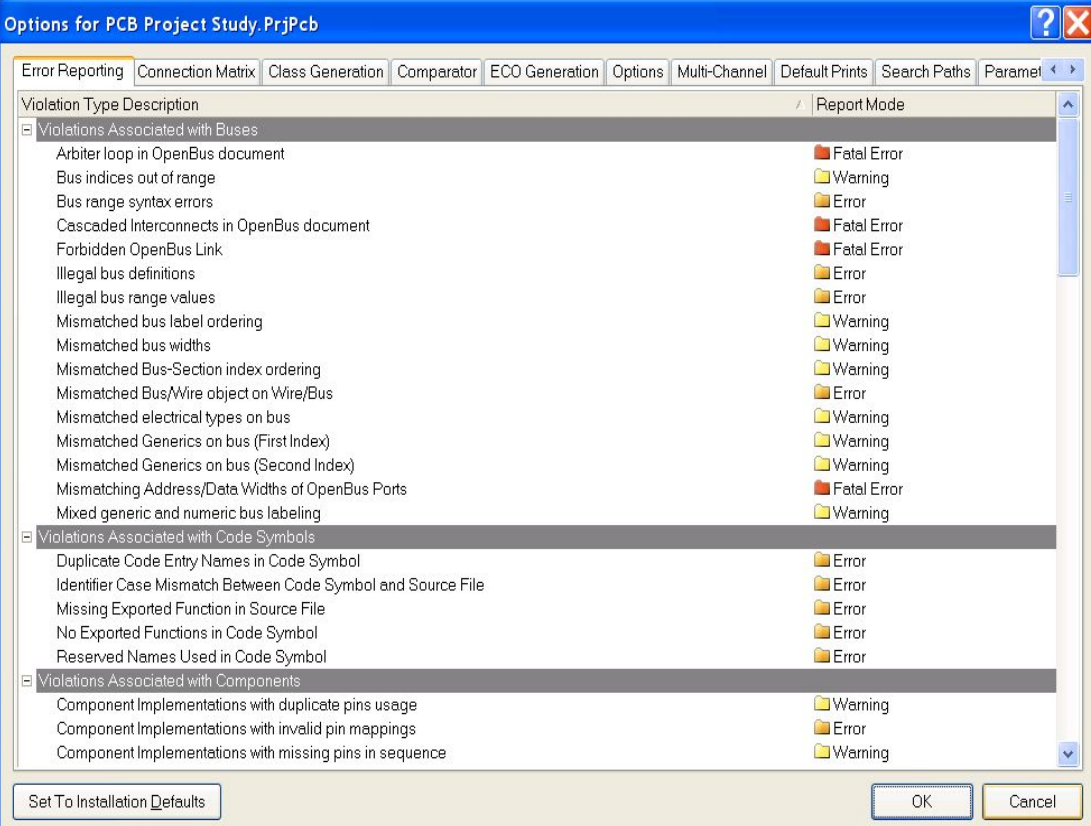

- ⦿ В плане компиляции, нас больше всего могут интересовать настройки, призванные выявить нарушения правил соединения компонентов линиями электрической связи и соответствие обозначений цепей, портов, соединителей листов, в случае многолистового проекта.
- ⦿ На вкладке Error Reporting назначается характер реакции программы на обнаруженные нарушения:
- No Report не включать обнаруженное нарушение в отчет;
- ⦿ Warning вывести предупреждение;
- ⦿ Error вывести сообщение об ошибке;
- Fatal Error вывести сообщение о фатальной ошибке, при которой невозможно выполнение операции.
- ⦿ Чтобы установить уровень всех нарушений в значение Error следует нажать правой кнопкой мыши в любом месте окна и выбрать All Error.

- ⦿ Все типы нарушений на вкладке Error Reporting разбиты на группы, по отношению к определенному типу объектов, варианты их отображения и рекомендуемые настройки:
- ⦿ 1. Violations Associated with Buses предупреждения, связанные с шинами.
- ⦿ 2. Violations Associated with Components предупреждения, связанные с компонентами.
- ⦿ 3. Violations Associated with Configuration Constrains предупреждения, связанные с ограничениями конфигурации.
- ⦿ 4. Violations Associated with Documents предупреждения, связанные с документами.
- ⦿ 5. Violations Associated with Harnesses предупреждения, связанные со жгутами.
- ⦿ 6. Violations Associated with Nets предупреждения, связанные с цепями.
- ⦿ 7. Violations Associated with Others, Violations Associated with Parameters – предупреждения, связанные с параметрами и другие.

⦿ На вкладке Connection Matrix определяются правила проверки электрических соединений схемы, и назначается уровень реакции программы на различные виды ошибок такие как соединение выхода с выходом, выхода с питанием, двунаправленного вывода компонента с выходным и т.п. На пересечении столбцов и строк матрицы стоят цветные метки, обозначающие реакцию программы на соответствующее соединение, обнаруженное при проверке схемы. Выбирая соответствующую метку, можем назначить один из четырех уровней реакции – отсутствие реакции (если нет ошибки), предупреждение, сообщение об ошибке, фатальная ошибка. Каждому уровню соответствует свой цвет – от зеленого до красного.

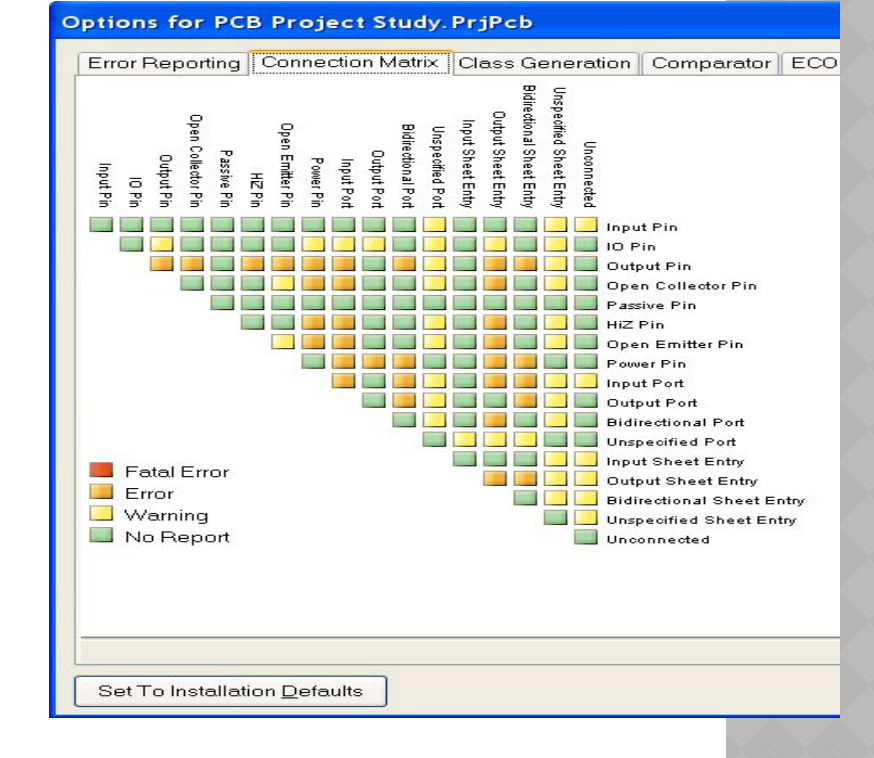

⦿ Вкладка Class Generation – правила формирования классов цепей и компонентов. При желании можно отключить формирование комнат и классов компонентов согласно подлистам схемы.

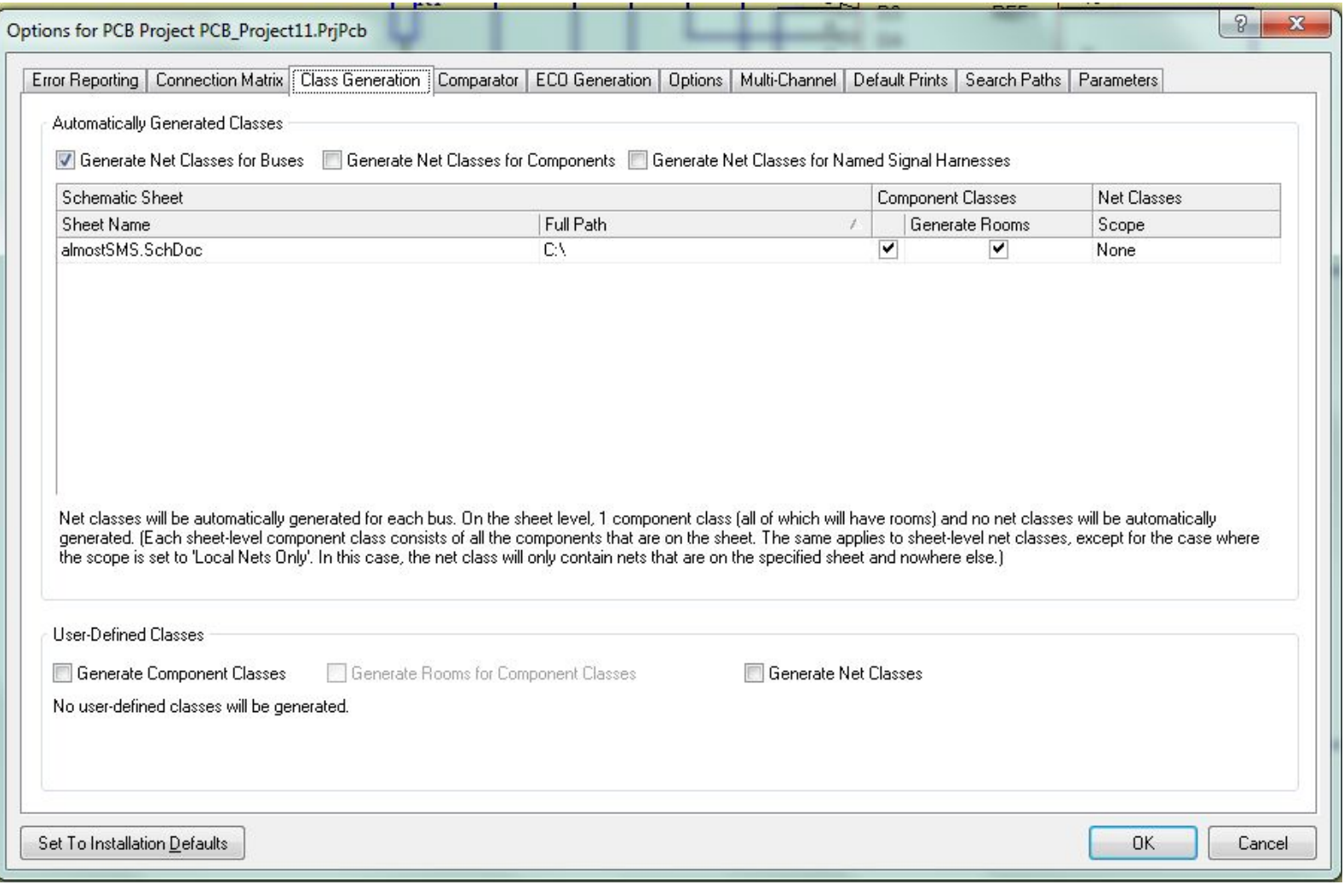

⦿ На вкладке Comparator настраиваются правила проверки соответствия имен одинаковых объектов, цепей на листах многолистового проекта и целого ряда других возможных ошибок.

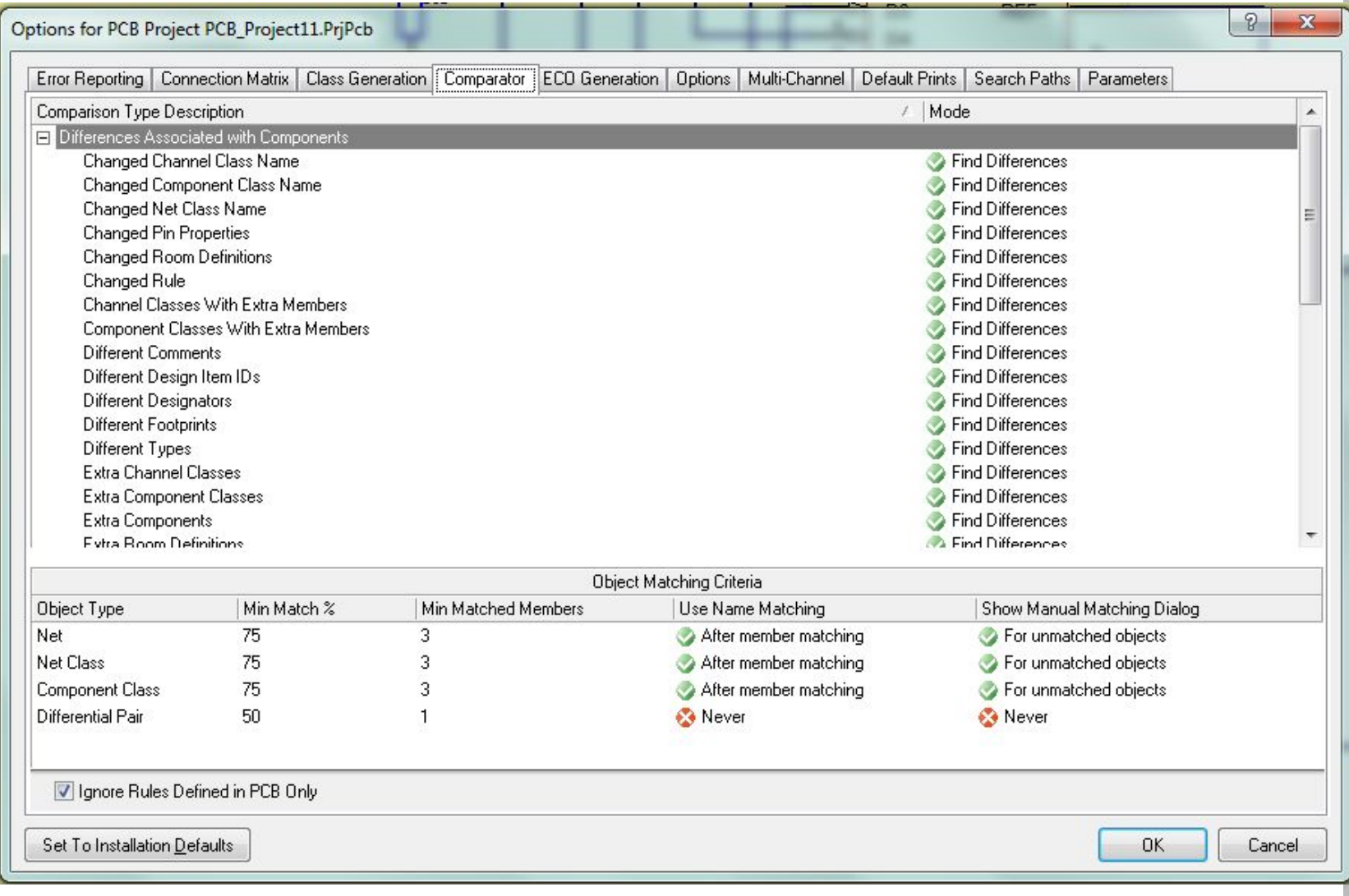

⦿ Вкладка ECO Generation – настройки отчета о перечне изменений. Выбираются те изменения, которые следует включить в отчет; по умолчанию включены все опции – изменять эти данные нецелесообразно.

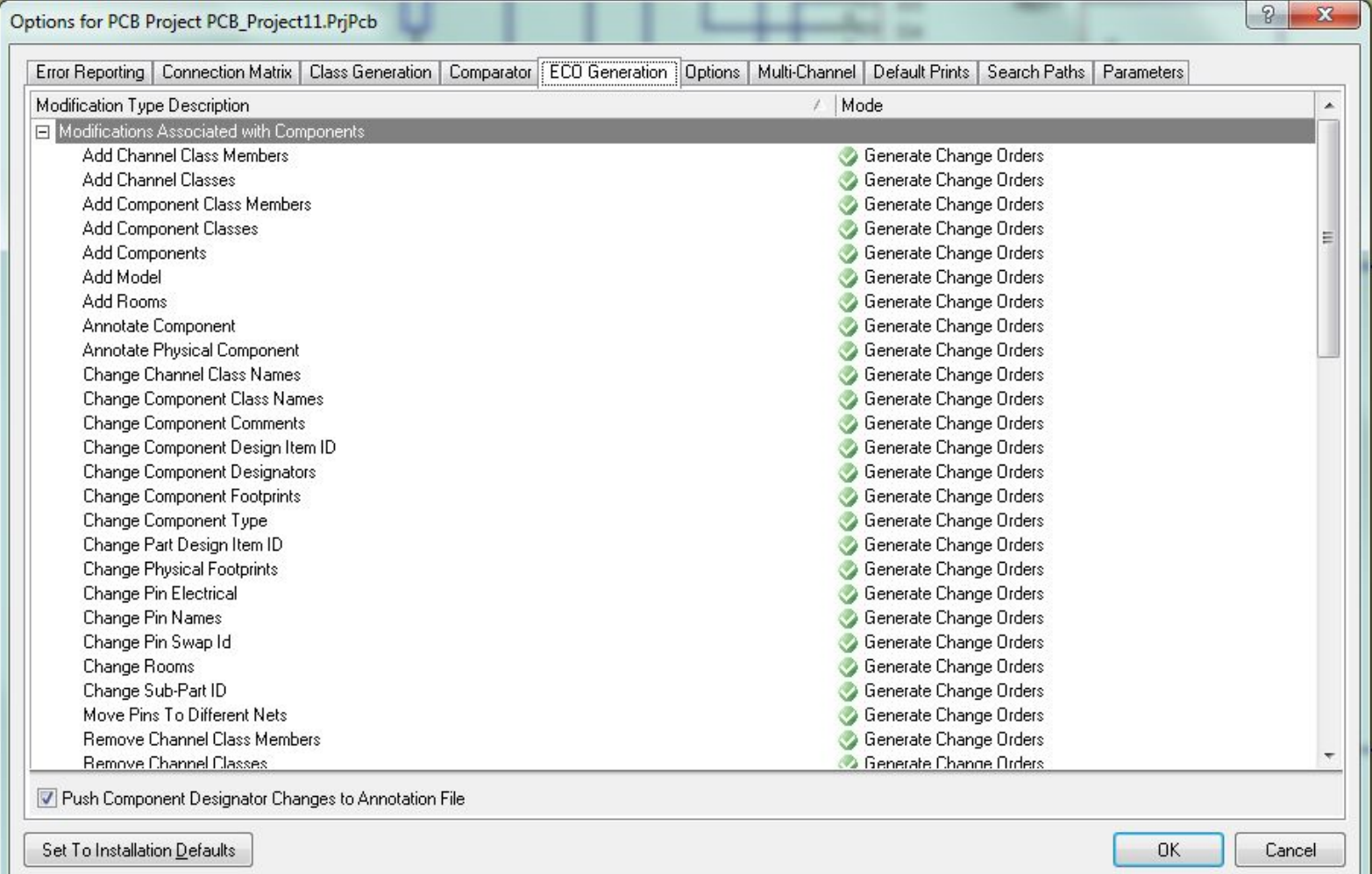

⦿ Вкладка Options – группа дополнительных настроек проекта. Здесь задаются директории сохранения отчета о компиляции, компарации и т.д. В группе Output Options выбираются действия, которые следует применить после выполнения процесса компиляции.

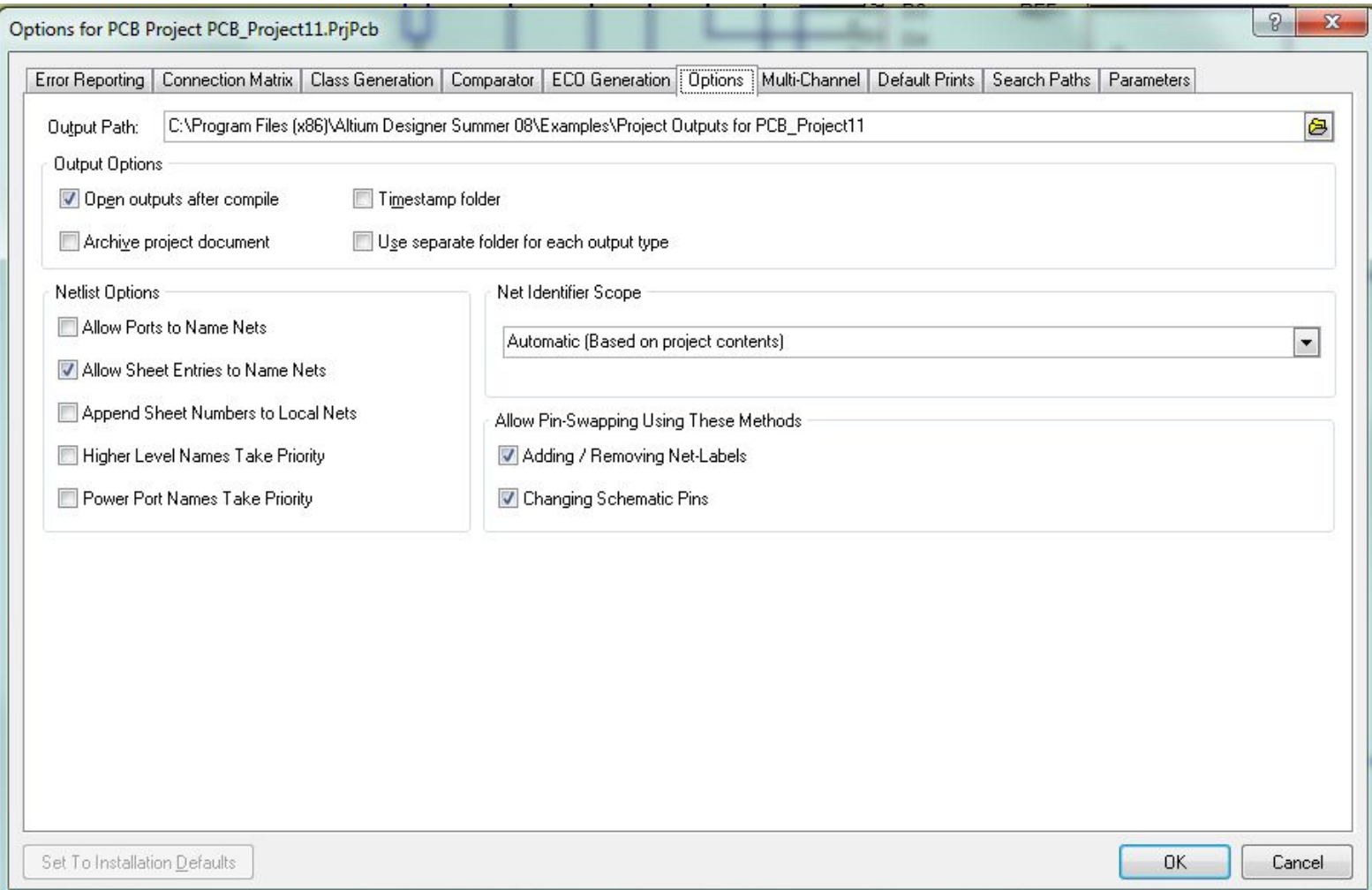

⦿ Вкладка Multi Channel – задает порядок номерации компонентов при реализации многоканальных и иерархических проектов.

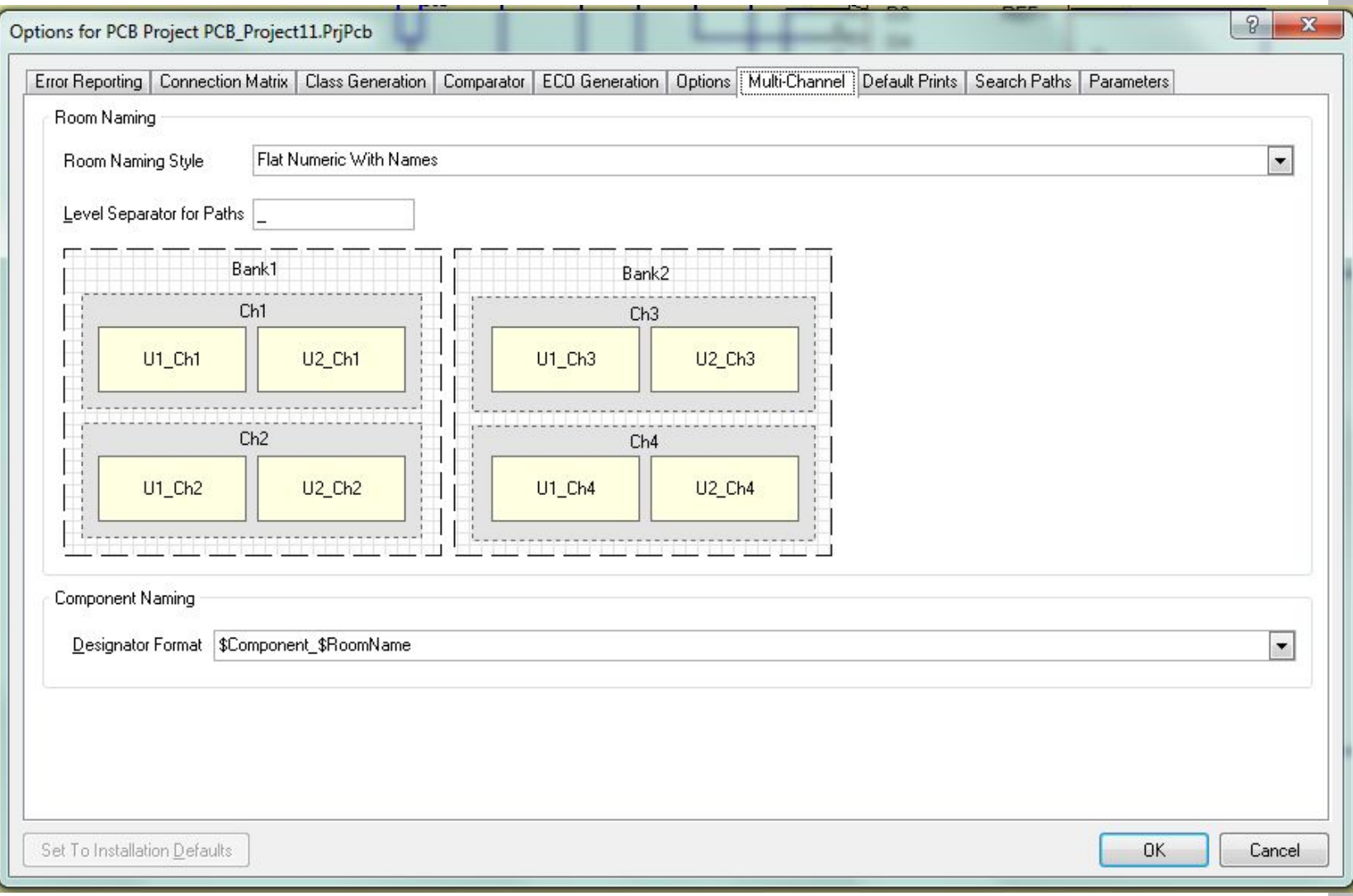

## ⦿ Вкладка Default Prints – настройки распечатки документации проекта.

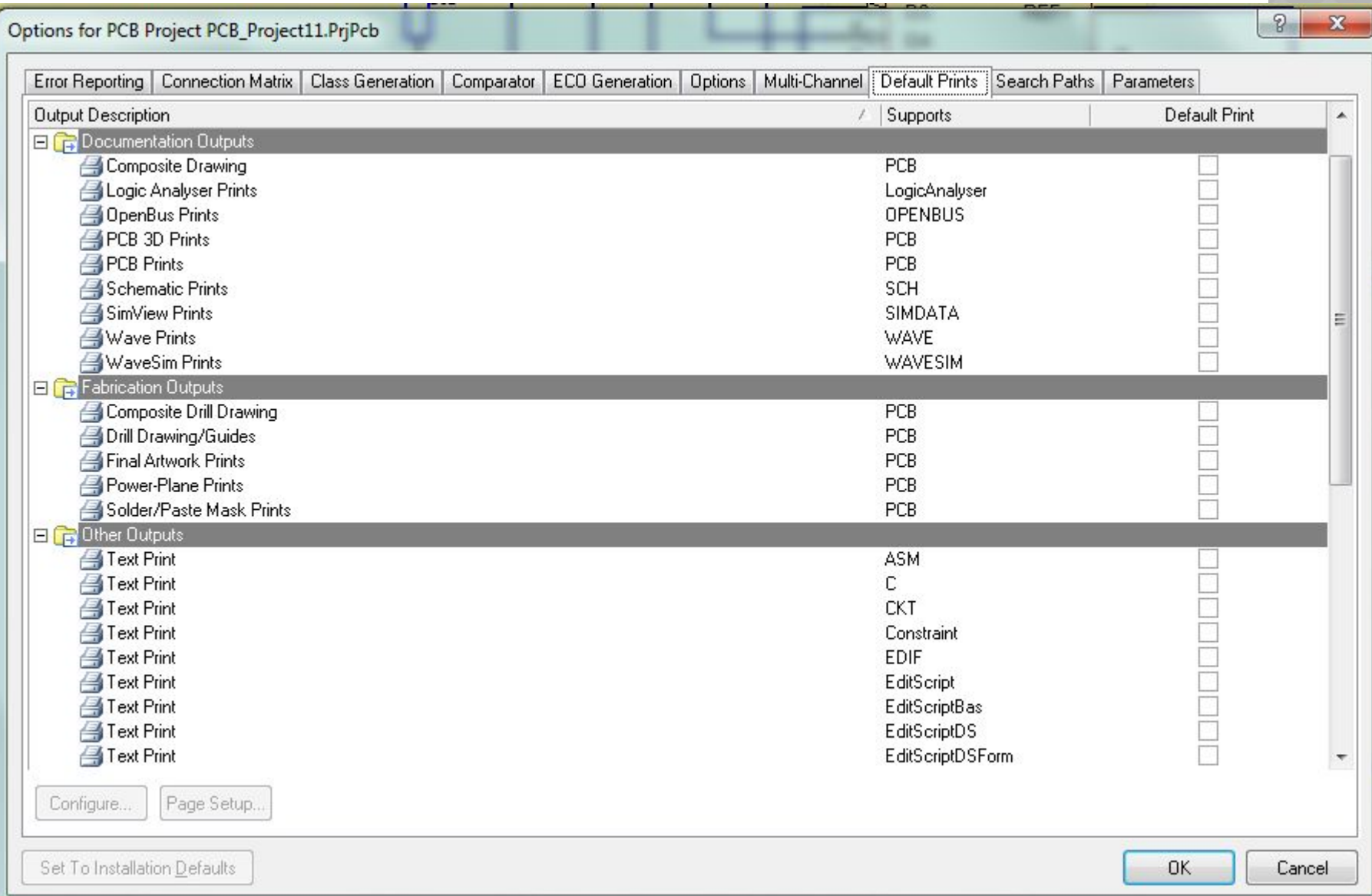

### ⦿ Вкладка Search Paths – расположение библиотек, в которых по умолчанию будет проводиться поиск компонентов.

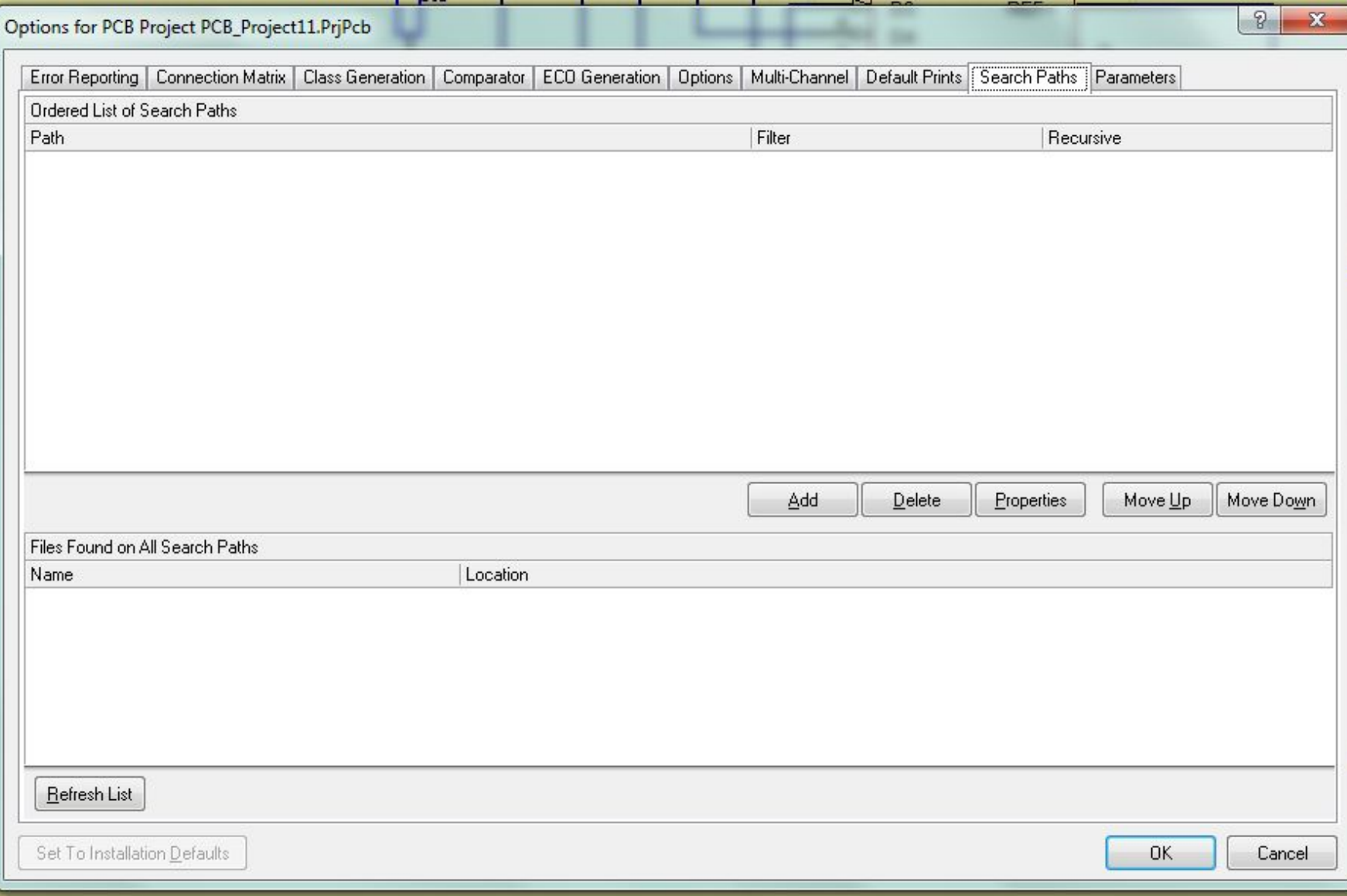

- Вкладка Parameters параметры проекта, которые могут быть использованы для составления текстовых надписей, являющихся общими для всех документов проекта.
- ⦿ Компиляция проекта выполняется по команде главного меню Project>> Compile Document <имя\_схемы>.SchDoc. Если при компиляции обнаружены ошибки, сообщения об ошибках выводятся на панель Messages. В этом случае следует проанализировать сообщения, внести в схемный документ необходимые изменения и повторить компиляцию проекта. Схемный документ, откомпилированный без ошибок, может быть передан на проектирование печатной платы.